Национальная технологическая инициатива

# **ЕЖЕМЕСЯЧНЫЙ ОТЧЕТ О ХОДЕ РЕАЛИЗАЦИИ ПРОЕКТА НТИ**

Инструкция по заполнению

## Оглавление

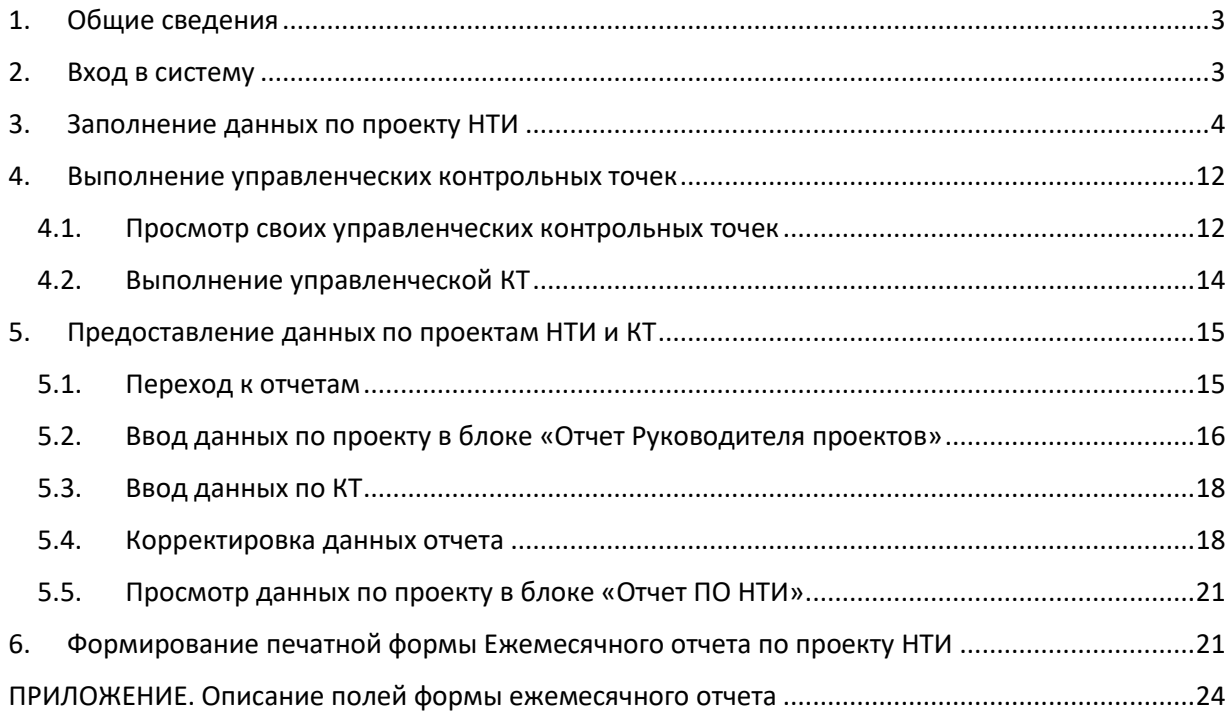

## <span id="page-2-0"></span>1. Общие сведения

Настоящий документ разработан в рамках работ по созданию информационной системы РЕИД и состоит из 2-х частей. Данный экземпляр предназначен для Руководителей проектов НТИ. Так же Руководителям рекомендуется для общего сведения ознакомиться с экземпляром данного документа для сотрудников Проектного офиса (Полпредов).

В соответствии с положением о мониторинге и управлении изменениями проектов НТИ, по отчетному мероприятию «Ежемесячный отчет по проекту НТИ» от Руководителей проектов НТИ (далее РП) предусматривается предоставление данных по проектам и контрольным точкам в срок **не позднее 3-го рабочего дня** месяца, следующего за отчетным.

Настоящий документ содержит:

- описание заполнения данных по проекту НТИ в интерфейсе Системы (см. п. [3\)](#page-3-0)
- описание действий по соблюдению методологии проектного управления НТИ в рамках выполнения управленческих контрольных точек (см. п.[4.1](#page-11-1) и п.[4.2\)](#page-13-0)
- описание действий, которые нужно совершить, чтобы предоставить данные по проекту НТИ для Ежемесячного отчета (см. п.[5.1](#page-14-1) и п.[5.2\)](#page-15-0)
- описание действий, которые нужно совершить, чтобы предоставить данные по контрольным точкам для Ежемесячного отчета (см. п.[5.3\)](#page-17-0)
- описание печатной формы отчета (см. п.**Ошибка! Источник ссылки не найден.**).

## <span id="page-2-1"></span>2. Вход в систему

Для входа в систему необходимо в адресной строке браузера указать следующий адрес системы: [https://raid.nti2035.ru/.](https://mx1.pmpractice.ru/owa/redir.aspx?SURL=fSVz_wogW5cNW8Z9eodycGKtxZD_oLptJDMIoiZfPY18xw57pObTCGgAdAB0AHAAcwA6AC8ALwByAGEAaQBkAC4AbgB0AGkAMgAwADMANQAuAHIAdQAvAA..&URL=https%3a%2f%2fraid.nti2035.ru%2f)

Вход в систему осуществляется автоматически по логину и паролю пользователя. Логин и пароль предоставляет Функциональный администратор Системы. В случае, если логин или пароль не верен, обратитесь к Функциональному администратору по электронной почте [project.office@nti2035.ru.](mailto:project.office@nti2035.ru) Введите предоставленный вам логин и пароль в форму авторизации, представленную ниже:

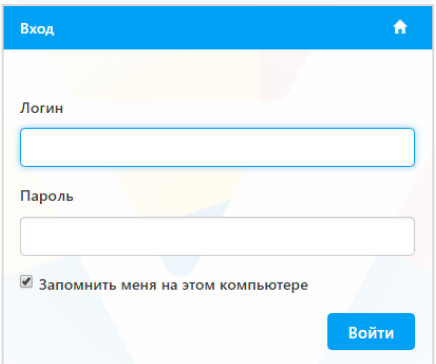

После успешной авторизации становится доступной главная страница системы – личный кабинет, представленный ниже:

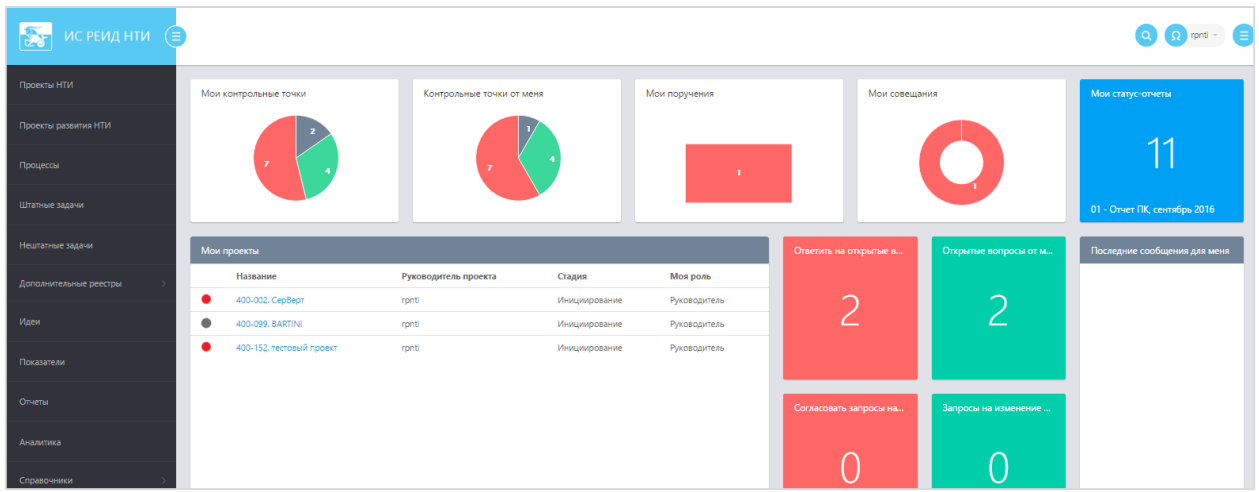

## <span id="page-3-0"></span>3. Заполнение данных по проекту НТИ

Для того, чтобы заполнить данные по проекту НТИ, по которому требуется отчитаться, Руководителю проекта следует выбрать проект в виджете «Мои проекты» на Главной странице, у которого поле «Моя роль» имеет значение «Руководитель проекта», и перейти в его карточку (кликнув по названию данного проекта).

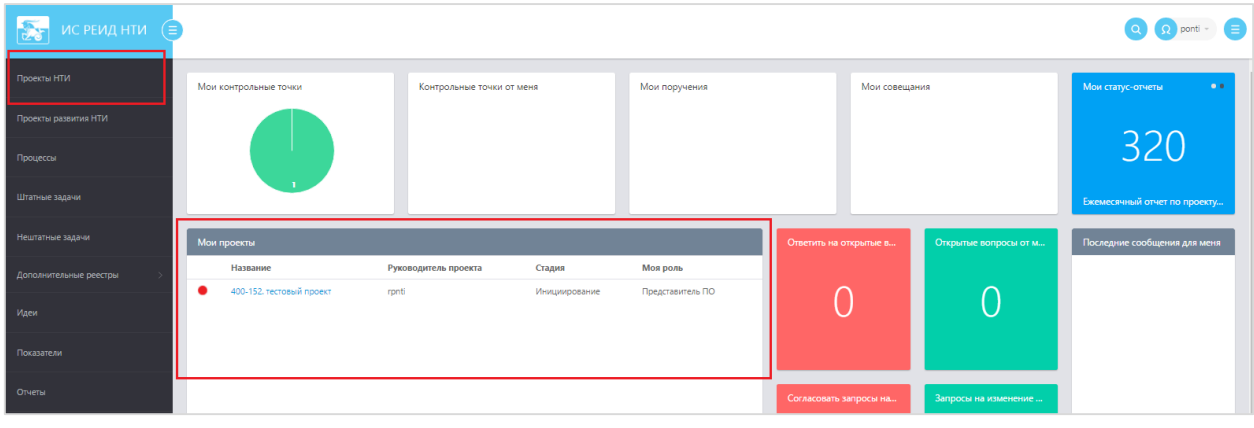

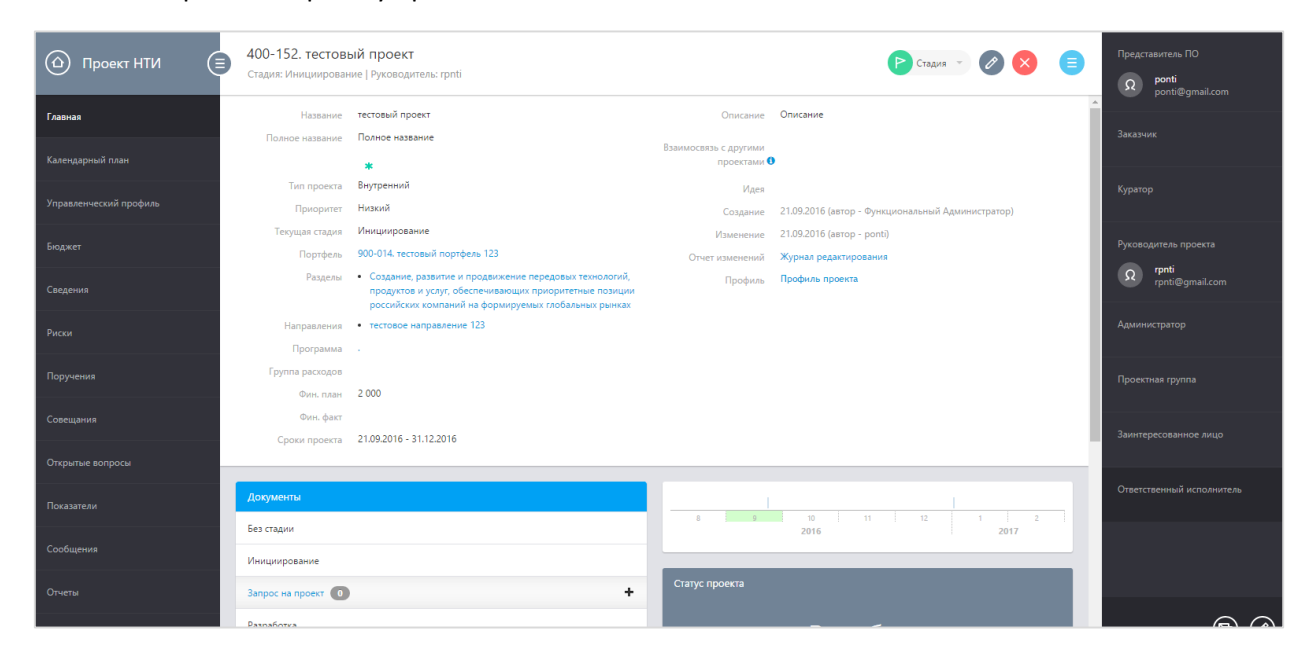

Система открывает карточку проекта:

В карточке проекта Руководитель проекта должен заполнить необходимые данные для обеспечения полноты информации в Ежемесячном статус-отчете.

**• Ответственный исполнитель**. Если в поле «Ответственный исполнитель не указано название организации, которая реализует данный проект, то можно вписать ее и нажать кнопку «Сохранить».

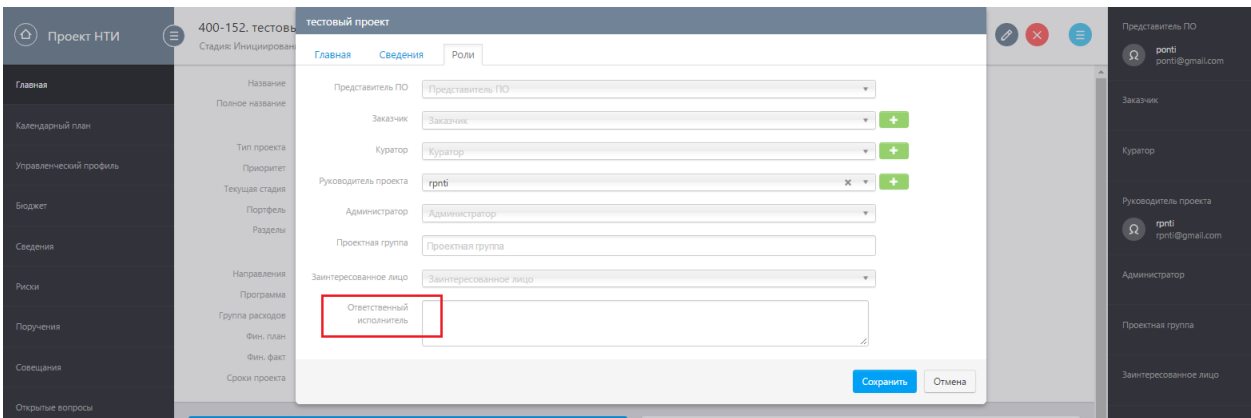

**• Куратор проекта**. Если в поле «Куратор» не указан сотрудник, назначенный на роль куратора данного проекта, то нужно назначить его, кликнув на поле и выбрав сотрудника из списка.

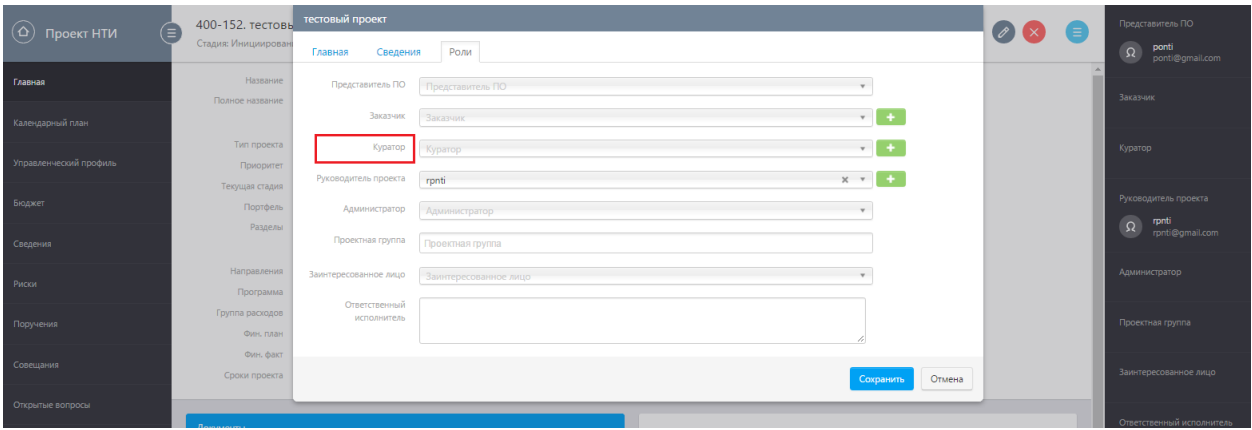

• Заказчик проекта. Если в поле «Заказчик» не указан сотрудник, назначенный на роль заказчика данного проекта, то нужно назначить его, кликнув на поле и выбрав сотрудника из списка.

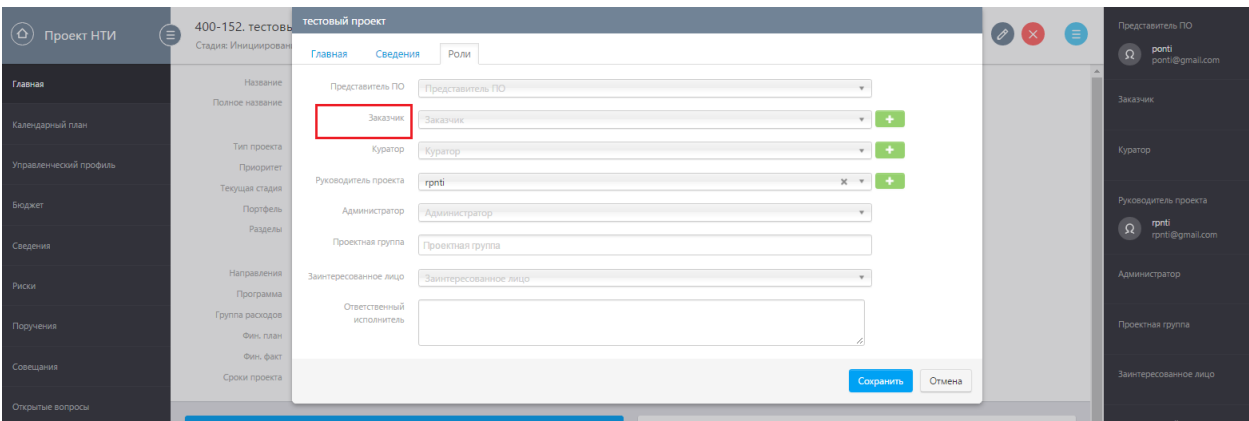

 *Руководитель проекта*. Если в поле «Руководитель проекта» не указан сотрудник, назначенный на роль руководителя данного проекта, то нужно назначить его, кликнув на поле и выбрав сотрудника из списка.

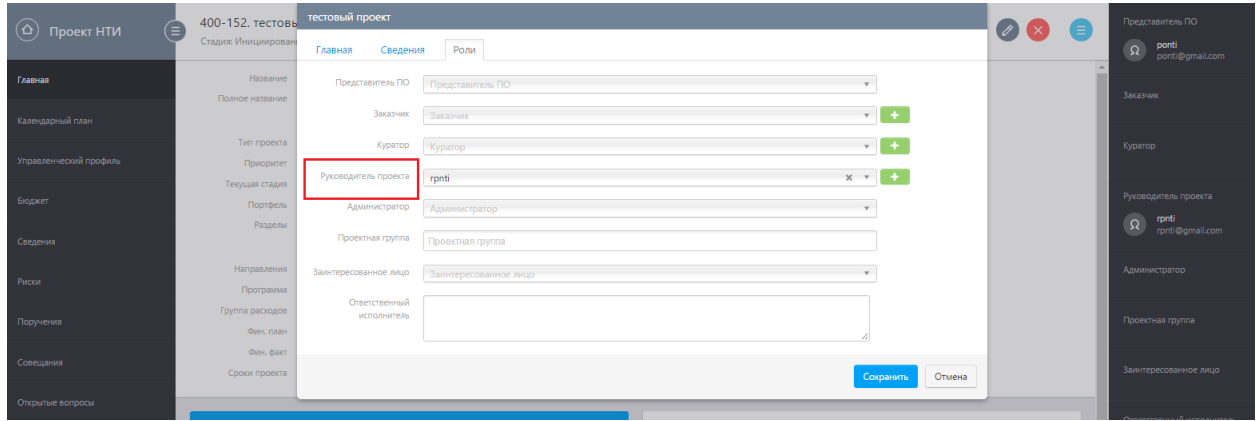

 *Ожидаемые результаты*. На вкладке «Сведения» в карточке проекта НТИ должны быть добавлены результаты проекта. Чтобы добавить результат, нажмите «Добавить», введите номер, название и краткое описание результата и нажмите «Сохранить»

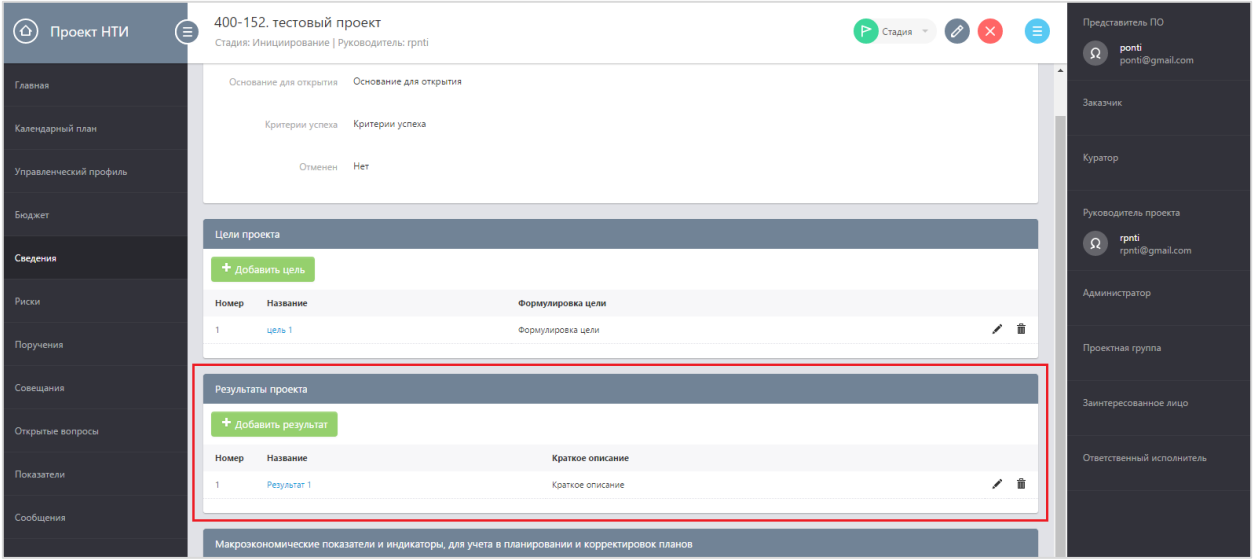

 *Дата начала реализации проекта.* На вкладке «Календарный план» в карточке проекта НТИ должна быть создана обязательная контрольная точка проекта «Проект начат». Если данная КТ не заведена, то можно добавить ее, кликнув на поле «План» под этапом «Инициирование» в жизненном цикле проекта, и выбрав дату начала проекта из календаря, нажать на кнопку «Сохранить».

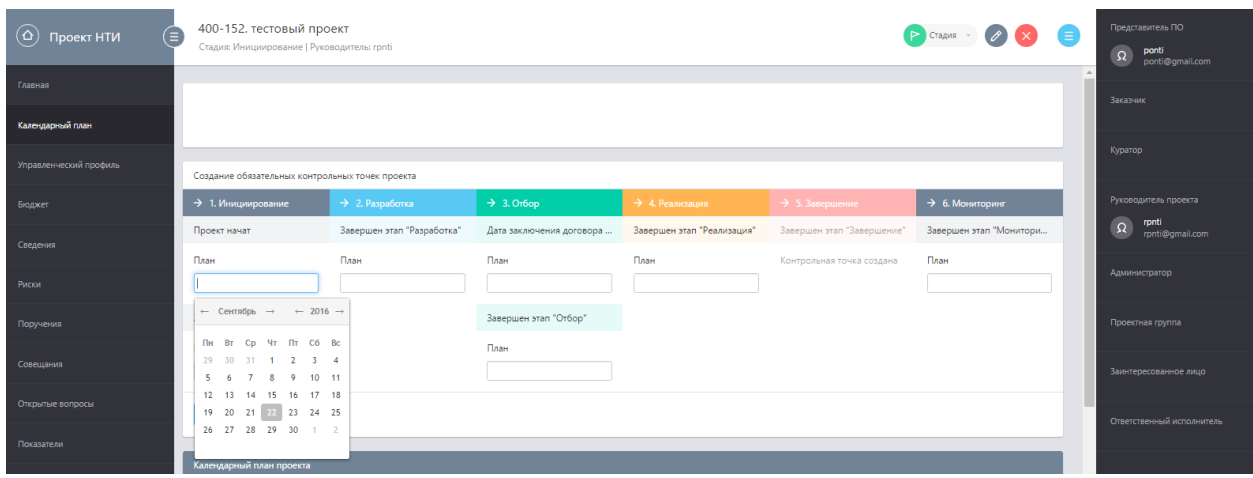

 *Дата окончания проекта*. На вкладке «Календарный план» в карточке проекта НТИ должна быть создана обязательная контрольная точка проекта «Завершен этап «Завершение»».

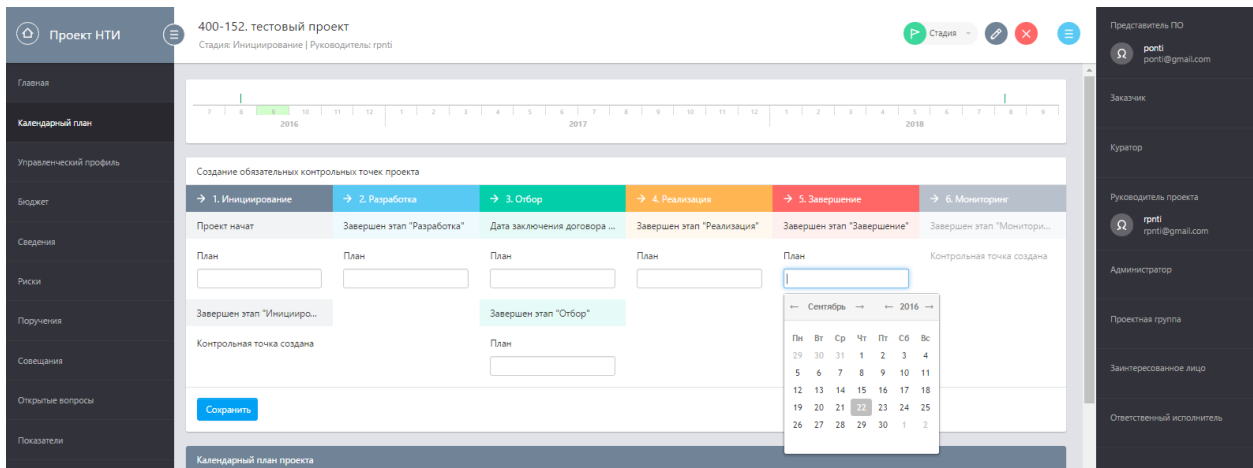

После добавления контрольных точек начала и окончания проекта, доля ввода плановых дат становятся недоступными и в календарном плане появляются точки «Проект начат» и «Завершен этап «Завершение»».

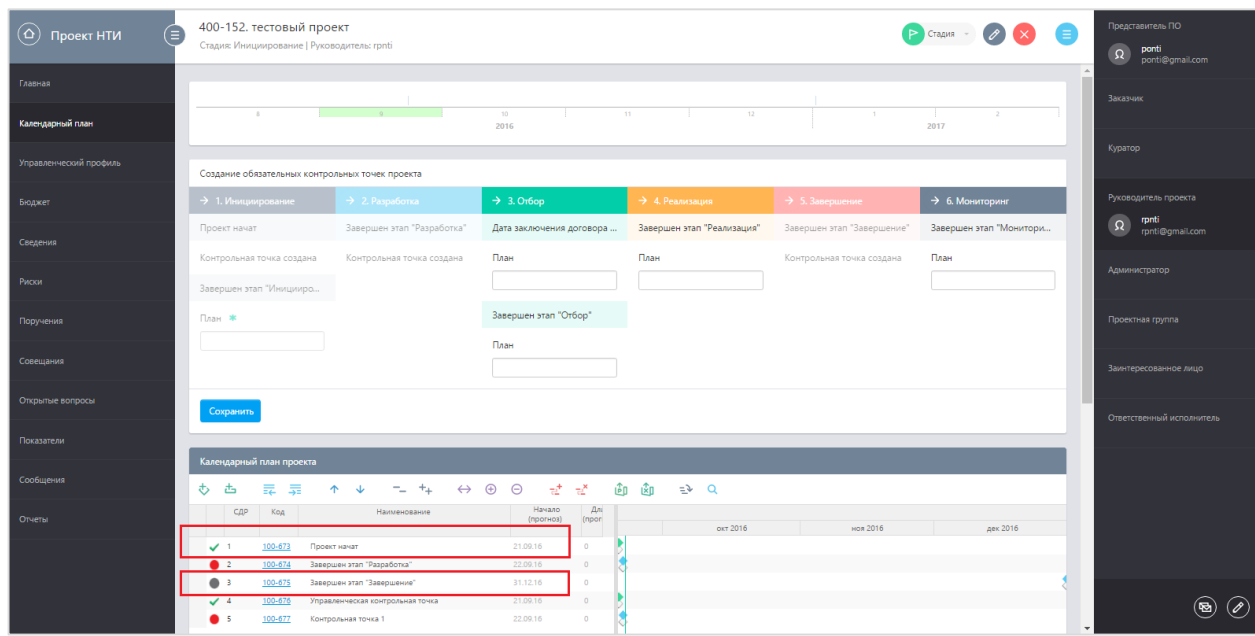

- *Дата заключения договора поддержки*. На вкладке «Календарный план» в карточке проекта для некоторых проектов (содержащих подрядные договора или договора поддержки) должна быть создана обязательная контрольная точка «Дата заключения договора поддержки».
- *Затраты на реализацию проекта*. На вкладке «Бюджет» в карточке проекта должны быть добавлены необходимые статьи затрат по проекту с соответствующими денежными суммами. В случае их отсутствия Руководитель может сообщить об этом ответственному Функциональному администратору.

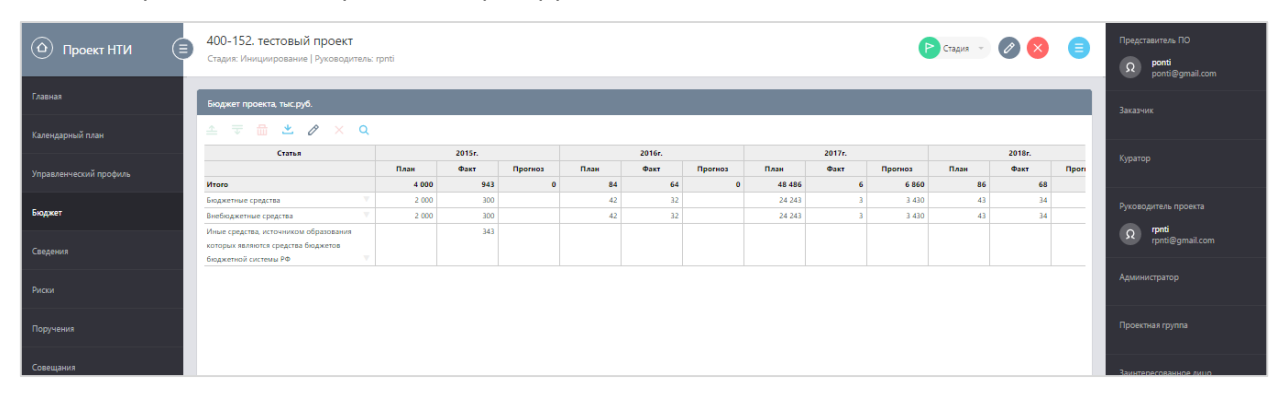

 *Целевые показатели проекта*. На вкладке «Показатели» в карточке проекта должны быть заведены целевые показатели проекта по всем годам реализации проекта, прогнозное годовое значение по текущему году, плановые помесячные значения и фактические значения на отчетный период. Помесячные значения должны отражать помесячную картину, показывающую достижение показателя в месяц (не накопленным итогом). Накопленный итог должен быть введен по годам. Если значений по годам не введено, необходимо обратиться к Функциональному администратору.

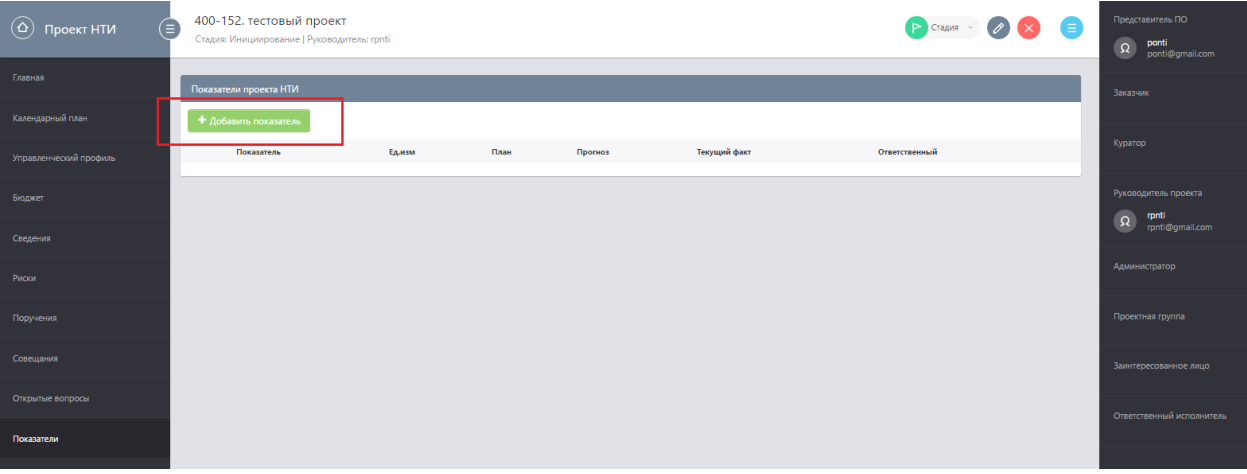

 *Контрольные точки.* На вкладке «Календарный план» в карточке проекта помимо обязательных КТ (вех проекта), должны быть созданы контрольные точки этапов или работ, и контрольные точки различных уровней (КТ уровня 1, 2, 3, 4, 5) на текущий месяц и пять месяцев вперед.

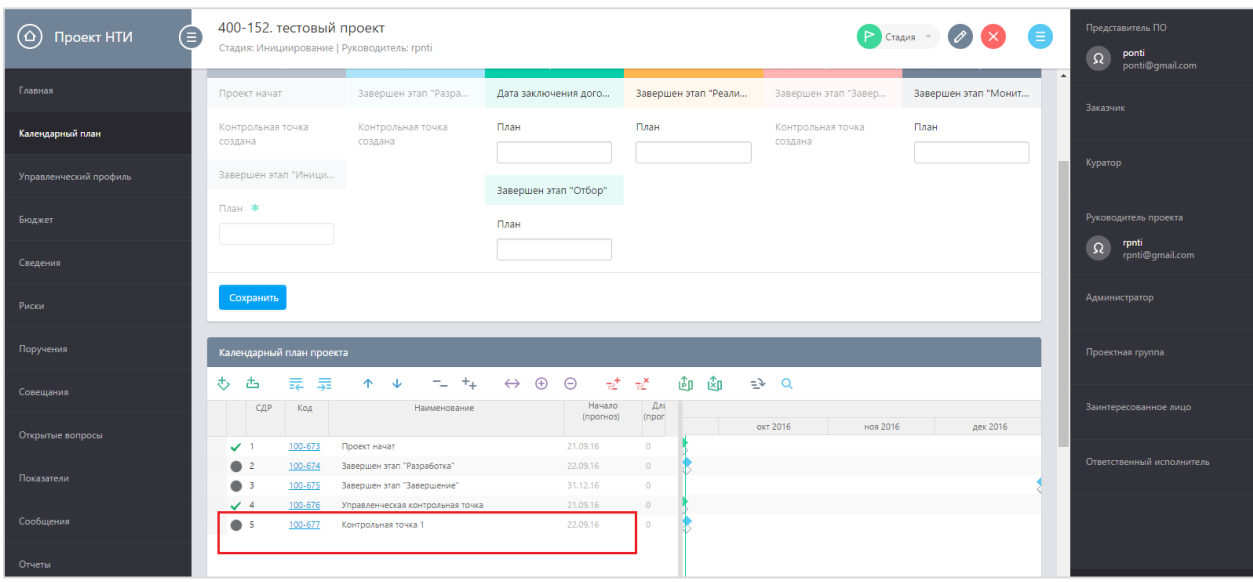

для добавления контрольных точек проекта нужно нажать на элемент «  $\overline{\diamond}$  » в разделе «Календарный план». Если в проекте имеются просроченные контрольные точки, то им следует проставить прогнозные сроки выполнения, превышающие или равные текущей дате, либо проставить факт для них.

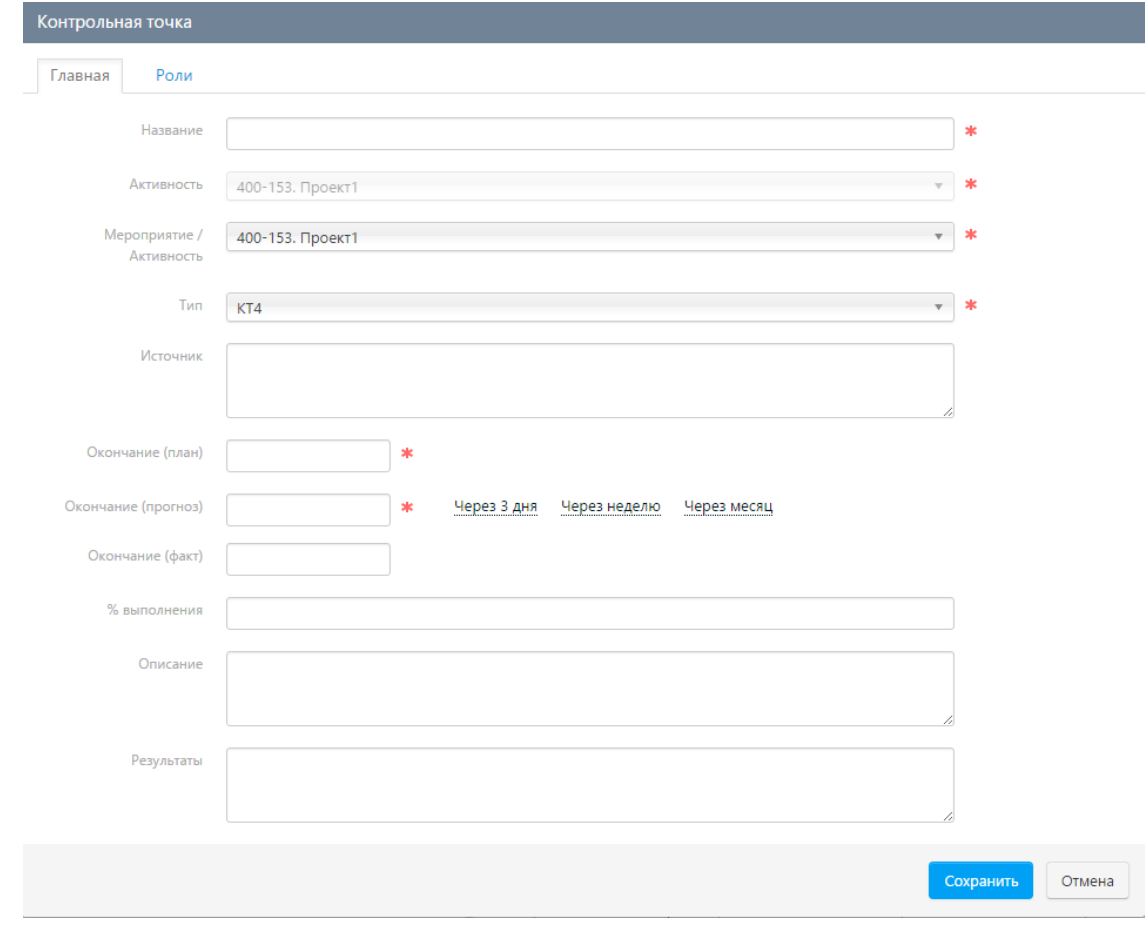

Уровень КТ следующий:

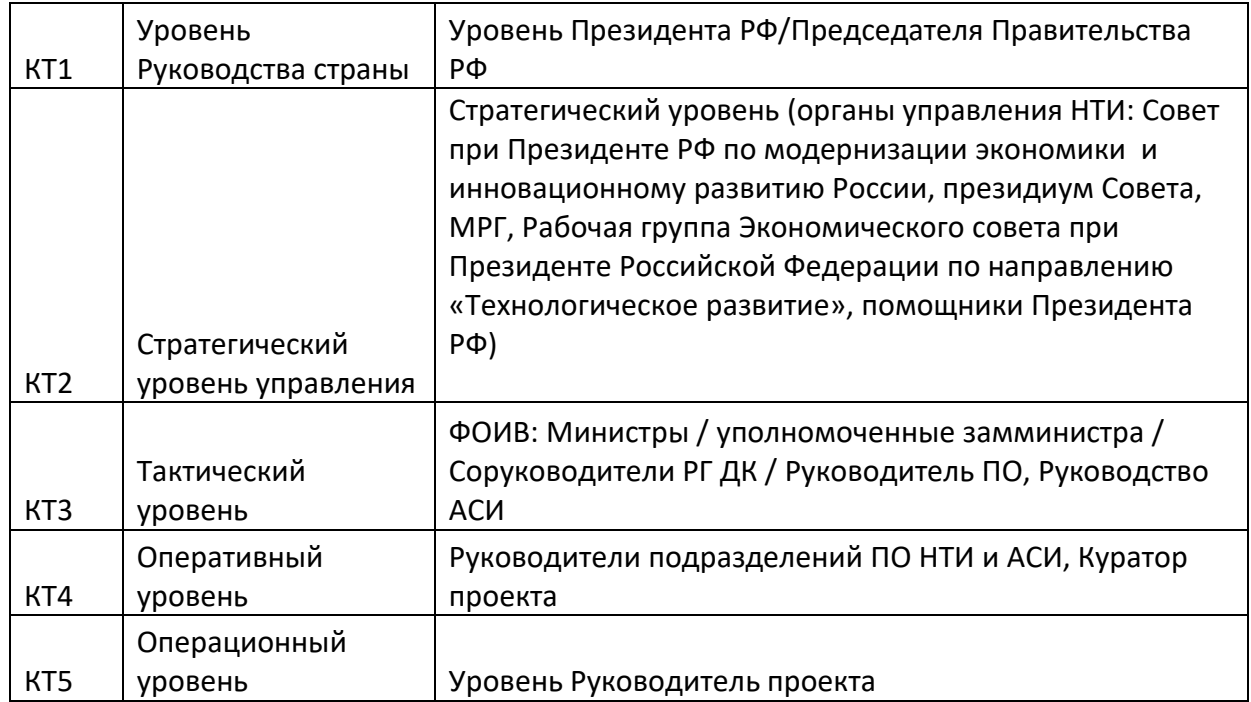

## *Риски*. На вкладке «Риски» в карточке проекта должны быть созданы риски проекта.

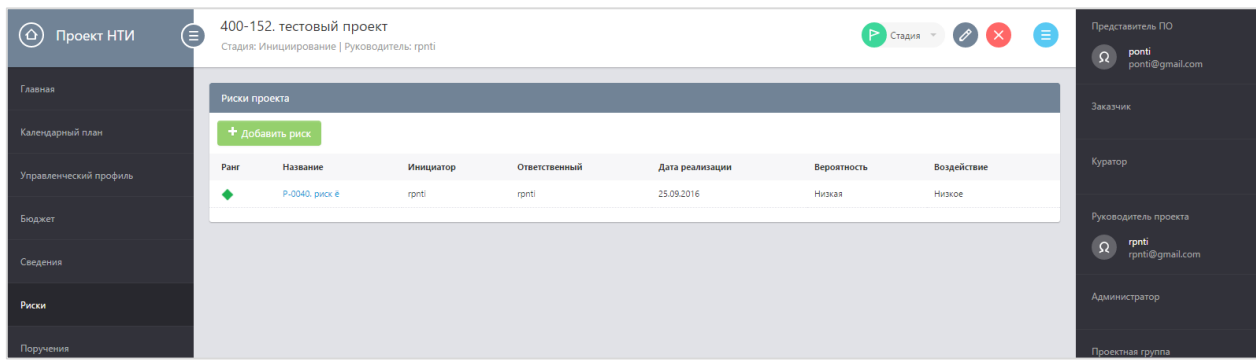

Если риски отсутствуют, то их нужно добавить, нажав на кнопке «Добавить риск», заполнив необходимые поля и нажав кнопку «Сохранить».

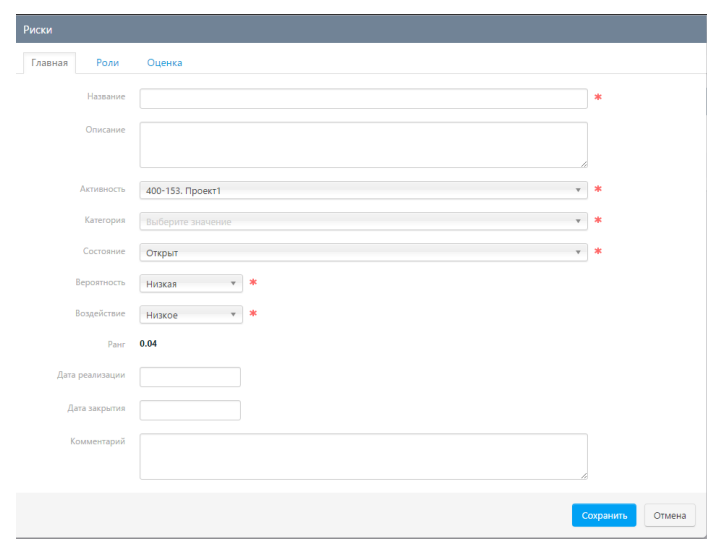

 *Меры по снижению риска.* На вкладке Риски» в карточке проекта НТИ нужно перейти в карточку выбранного риска, кликнув по его названию. На вкладке «План ослабления» в карточке риска проекта должны содержаться мероприятия по снижению данного риска. Если мероприятие отсутствует, то можно его добавить, кликнув на кнопку «Добавить мероприятие» в карточке риска.

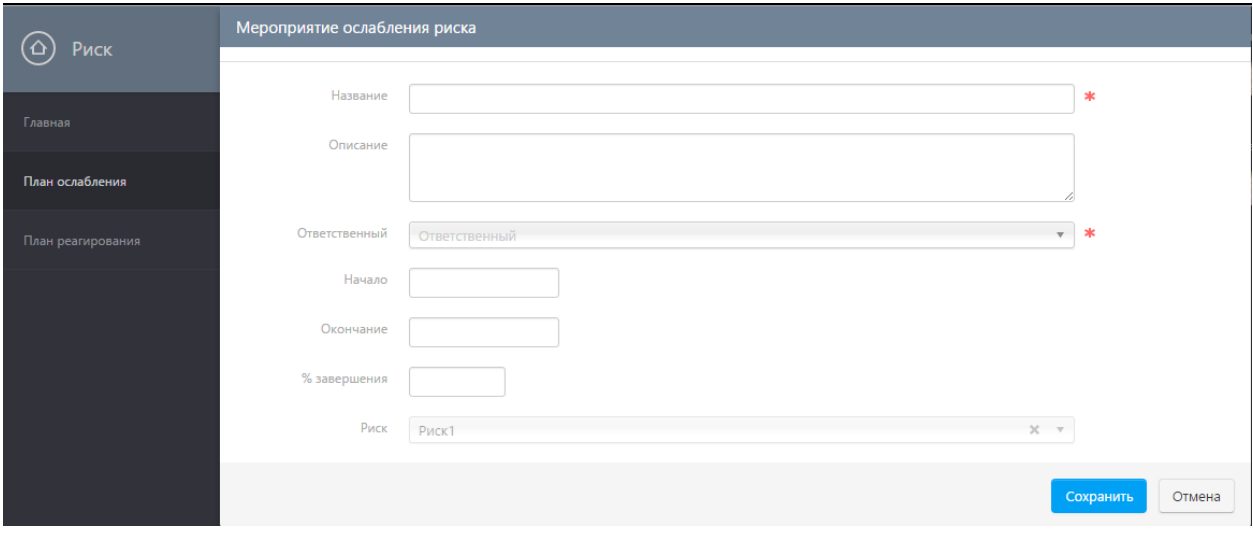

 *Вопросы для эскалации.* На вкладке «Открытые вопросы» в карточке проекта должны быть созданы открытые вопросы проекта с важностью «требует эскалации».

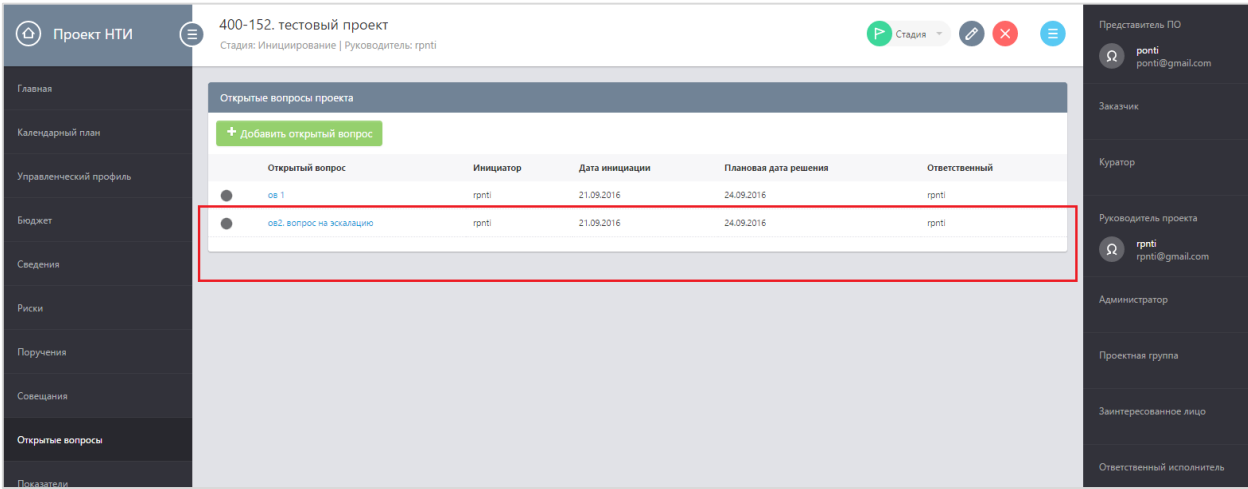

Если открытые вопросы такого рода отсутствуют в проекте, то их можно создать, кликнув кнопку «Добавить открытый вопрос, заполнить необходимые поля и обязательно выбрать важность «требует эскалации» и нажать на кнопку «Сохранить».

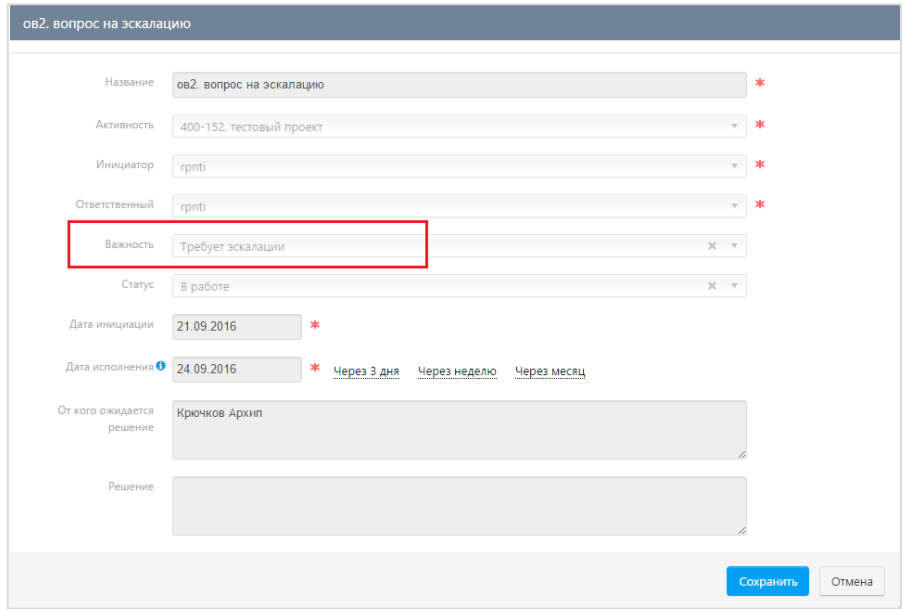

## <span id="page-11-0"></span>4. Выполнение управленческих контрольных точек

По каждому проекту НТИ, в соответствии с проектной методологией НТИ, предусмотрено выполнение Руководителем проекта задач по управлению проектом, так называемых управленческих контрольных точек (далее, КТ). Управленческие КТ в проекте НТИ заводит и отслеживает их выполнение сотрудник проектного офиса (Полпред).

Для выполнения управленческих КТ в каждом проекте НТИ, Руководитель проекта выполняет следующие действия:

- Просматривает перечень своих управленческих КТ
- Выполняет управленческую КТ в соответствии с ее описанием
- Проставляет фактическую дату окончания управленческой КТ и добавляет комментарий
- Прикладывает необходимые подтверждающие документы

## <span id="page-11-1"></span>4.1. Просмотр своих управленческих контрольных точек

Для просмотра необходимых к исполнению управленческих контрольных точек по проекту НТИ, нужно перейти в карточку проекта НТИ, в котором Вы назначены на роль Руководителя проекта. Для этого, нужно нажать на название проекта (для которого в поле «Моя роль» указано значение «Руководитель») в виджете «Мои проекты» на Главной странице.

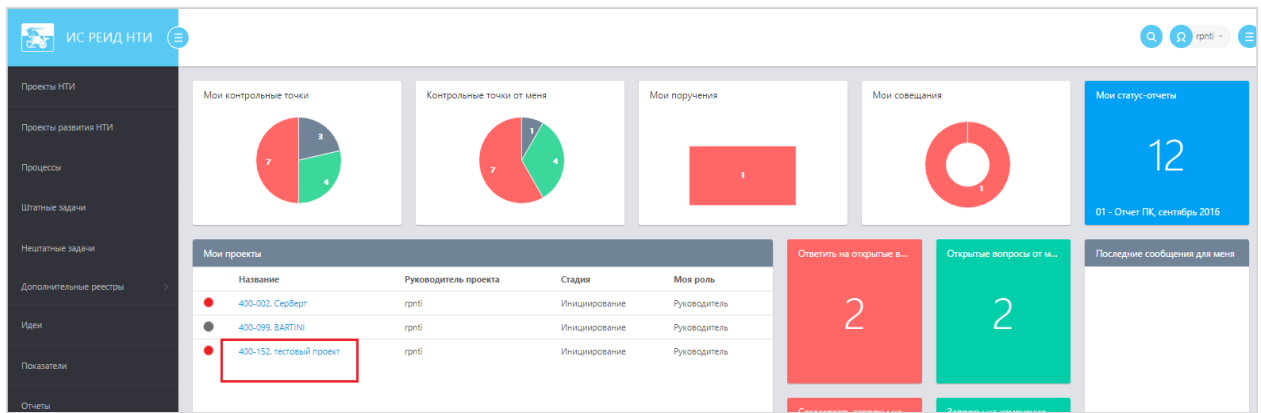

В открывшейся карточке проекта НТИ перейти на вкладку «Управленческий профиль», где будет представлен перечень доступных управленческих КТ.

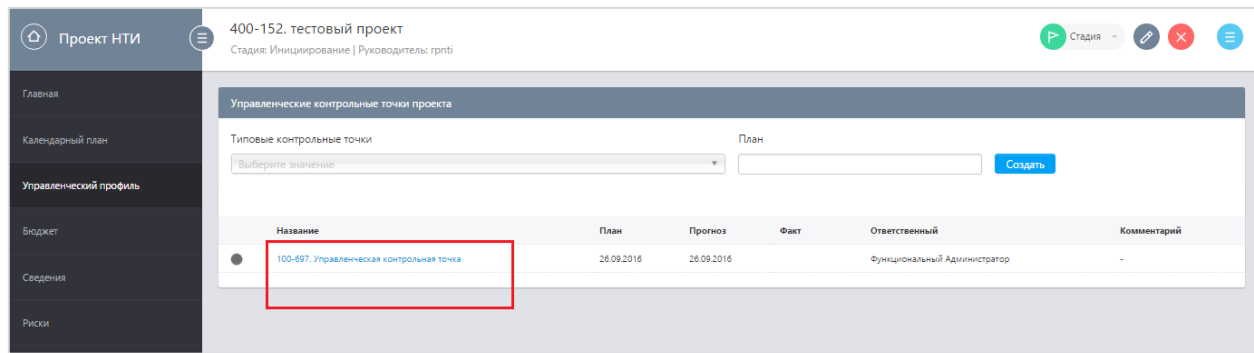

Далее перейти в карточку данной управленческой контрольной точки (кликнув по ее названию в управленческом профиле проекта) и ознакомиться с ее описанием и чек-листом.

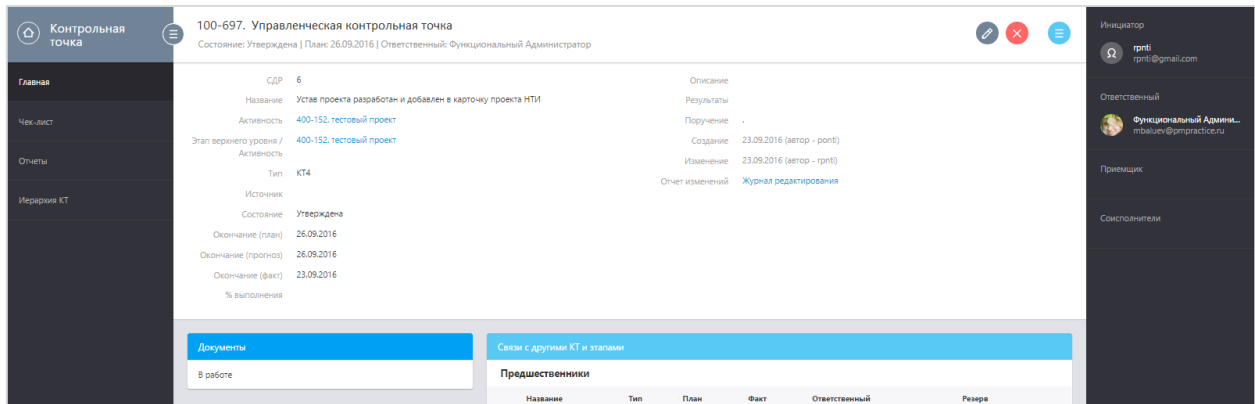

Чек-лист управленческой КТ представляет собой список пунктов, по которым пользователем, назначенным на роль Приемщика, будет оцениваться выполнение управленческой контрольной точки. Для каждого пункта чек-листа, в зависимости от его специфики, Приемщиком может быть назначен отдельный представитель ПО НТИ (финансисты, рисковики, методологи).

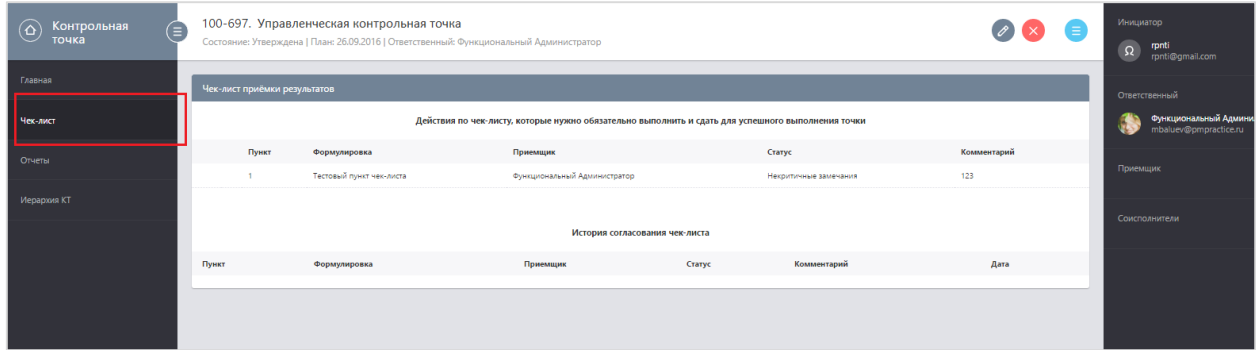

Все управленческие КТ являются контрольными точками четвертого уровня (с типом «КТ4») и отображаются в календарном плане и на диаграмме Ганта – на вкладке «Календарный план» в карточке проекта НТИ, а так же в виджете «Мои контрольные точки» на Главной странице.

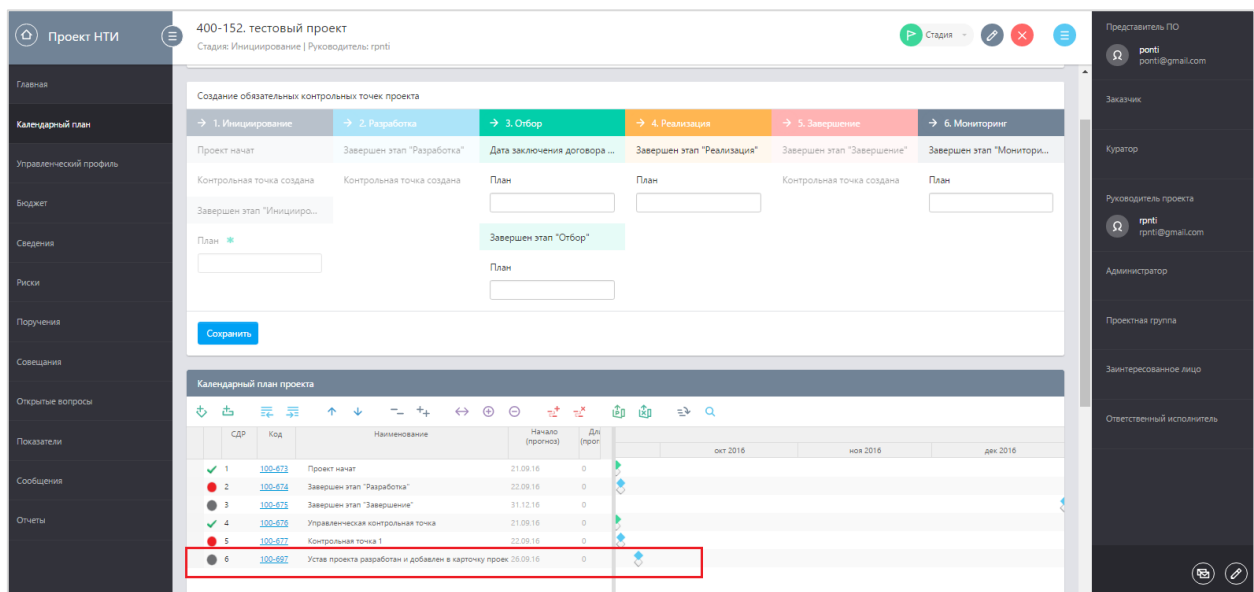

## <span id="page-13-0"></span>4.2. Выполнение управленческой КТ

В соответствии с описанием и плановой датой окончания, Руководителю требуется выполнять назначенные задания по управленческой КТ.

Для подтверждения выполнения некоторых управленческих КТ может потребоваться прикрепление тех или иных файлов в ИС РЕИД, например Устава проекта. В подобных случаях следует в карточке управленческой КТ добавить необходимый файл в область «Документы», нажав на элемент « <sup>+</sup> » и выбрав файл.

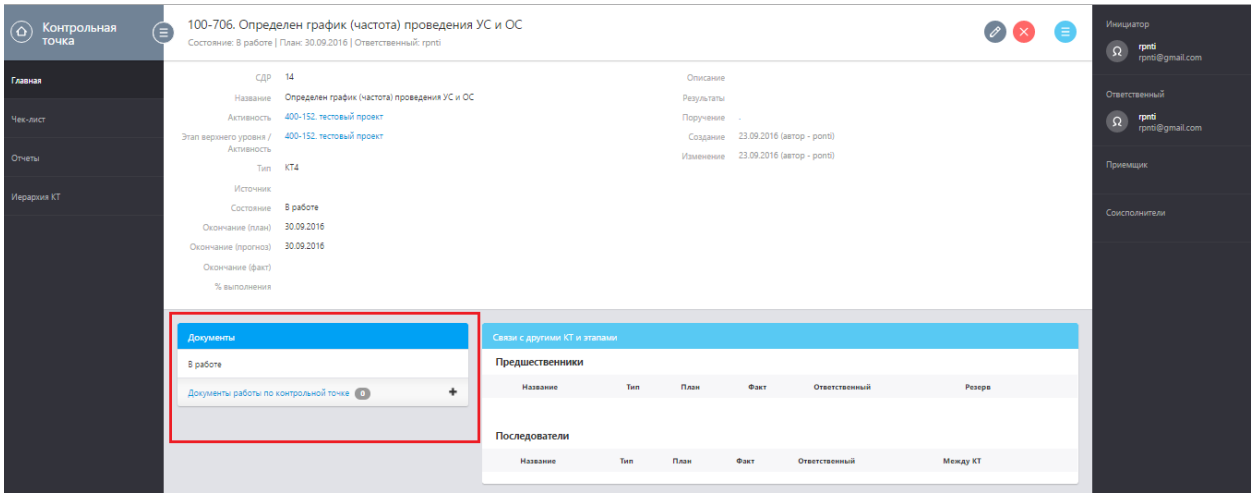

После выполнения управленческой КТ, Руководителю следует обязательно проставлять фактическую дату окончания, поскольку Полпред сможет приступить к проверке выполнения управленческих КТ только после проставления Руководителем фактической даты окончания.

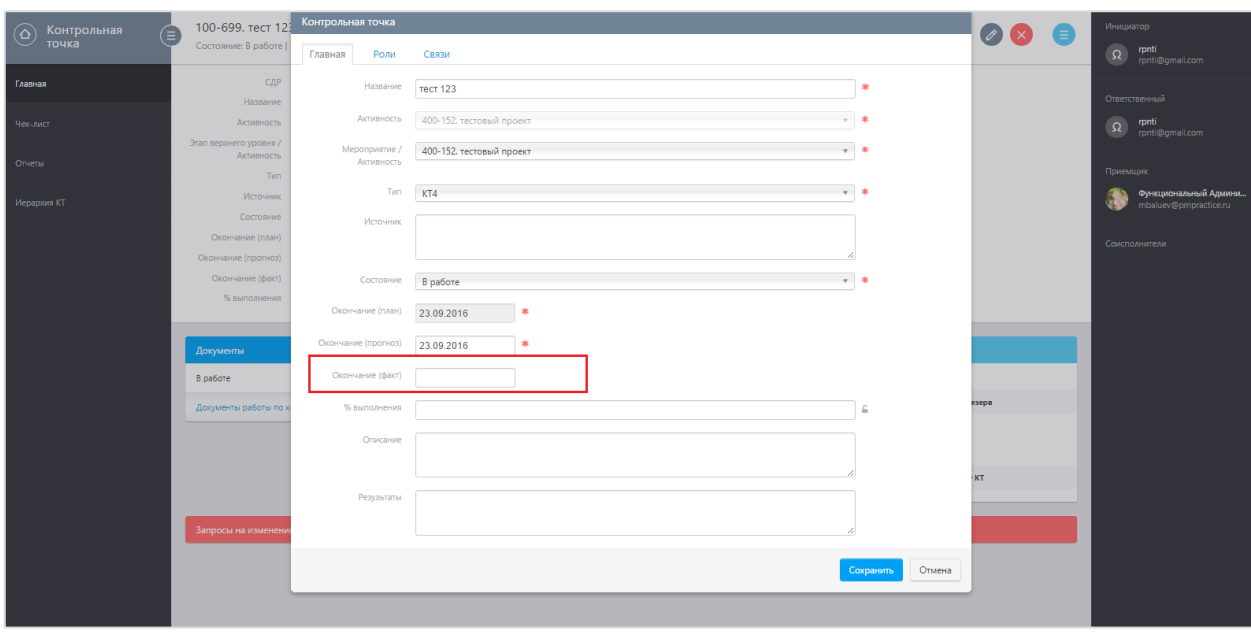

для этого в карточке управленческой КТ нужно нажать на элемент «  $\overline{\mathscr{O}}$  », выбрать дату в поле «Окончание (факт)» и нажать кнопку «Сохранить».

В процессе проверки пунктов чек-листов по управленческим КТ возможны следующие решения представителя ПО НТИ, назначенного на роль Приемщика пункта чек-листа:

- *ОК* Пункт чек-листа принят в полном объеме, без замечаний;
- *НКЗ*  Пункт чек-листа принят с некритичными замечаниями;
- *КРИЗ* Пункт чек-листа не принят, так как присутствуют критичные замечания;
- *НП* Пункт чек-листа принят, так как не применим к данному проекту (для типовых контрольных точек).

**Важно!** В случае, если Приемщик (Приемщики) при проверке чек-листа по управленческой КТ отклонил с критическими замечаниями (выбрал действие «КРИЗ») хотя бы 1 пункт чек-листа, то управленческая КТ будет автоматически переведена в состояние «В работе» и значение в поле «Фактическая дата» будет удалено. Руководителю проекта в этом случае следует ознакомиться с комментариями Приемщика, выполнить необходимые действия и повторно проставить фактическую дату окончания.

## <span id="page-14-0"></span>5. Предоставление данных по проектам НТИ и КТ

В рамках предоставления Ежемесячного отчета по проектам НТИ, Руководителям проектов необходимо заполнять данные по проектам НТИ и КТ проектов НТИ - в срок не позднее третьего рабочего дня месяца, следующего за отчетным.

**Важно!** В случае, если во время ввода отчета по проекту НТИ что-то пошло не так, то следует написать электронное письмо на почту [project.office@nti2035.ru](mailto:project.office@nti2035.ru) с высокой «Важностью» и указанием в копии ответственного представителя ПО НТИ.

## <span id="page-14-1"></span>5.1. Переход к отчетам

Виджет «Мои статус-отчеты» показывает, количество элементов, по которым необходимо ввести данные. В случае, если требуется заполнить различные отчеты,

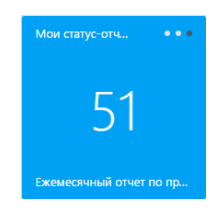

необходимо нажать на «точку» в верхнем правом углу виджета до тех пор, пока название отчета не станет «Ежемесячный отчет по проектам НТИ», и далее щелкнуть по цифре.

В открывшемся реестре отчетов для данного отчетного мероприятия Руководителю предлагается ввести данные по проектам НТИ

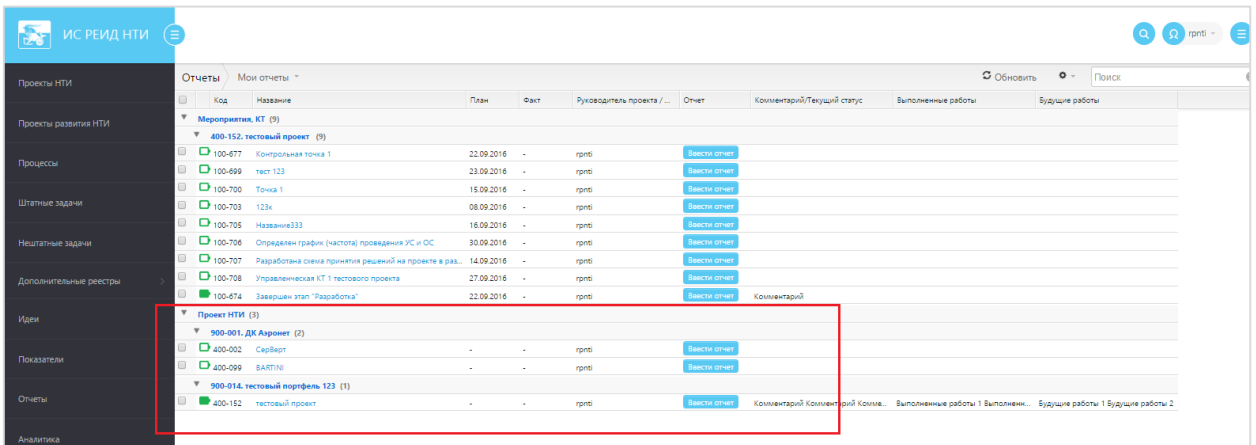

## и по контрольным точкам проектов НТИ

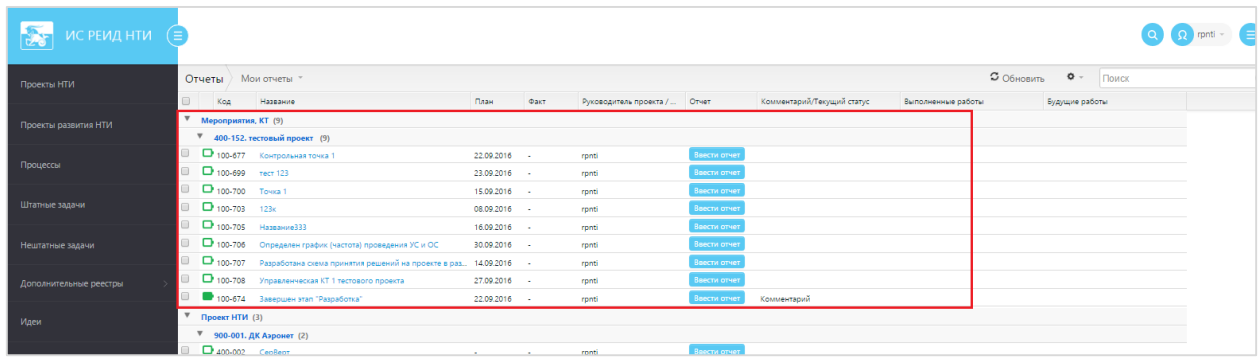

Реестр сгруппирован по Дорожным картам.

## <span id="page-15-0"></span>5.2. Ввод данных по проекту в блоке «Отчет Руководителя проектов»

Нажать кнопку «Ввести отчет» у требуемой записи из группы элементов «Проект НТИ».

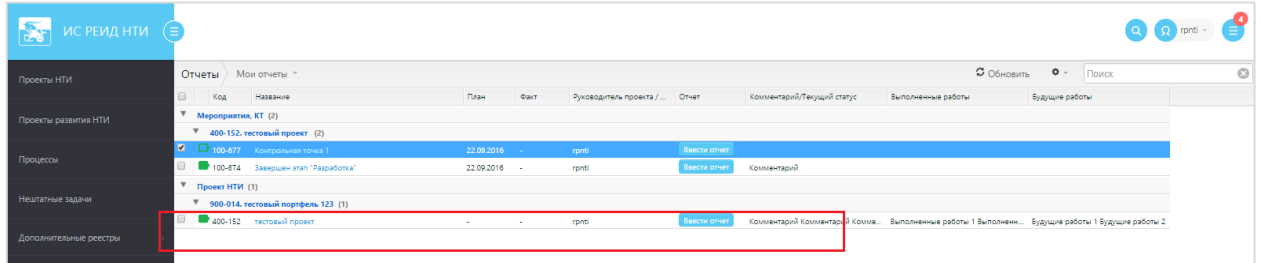

Система открывает форму ввода данных. В случае, если Руководитель проекта ввел информацию по отчету (индикатор « » показывает, что данные заполнялись), блок «Отчет РП» отчета будет содержать информацию, как показано ниже:

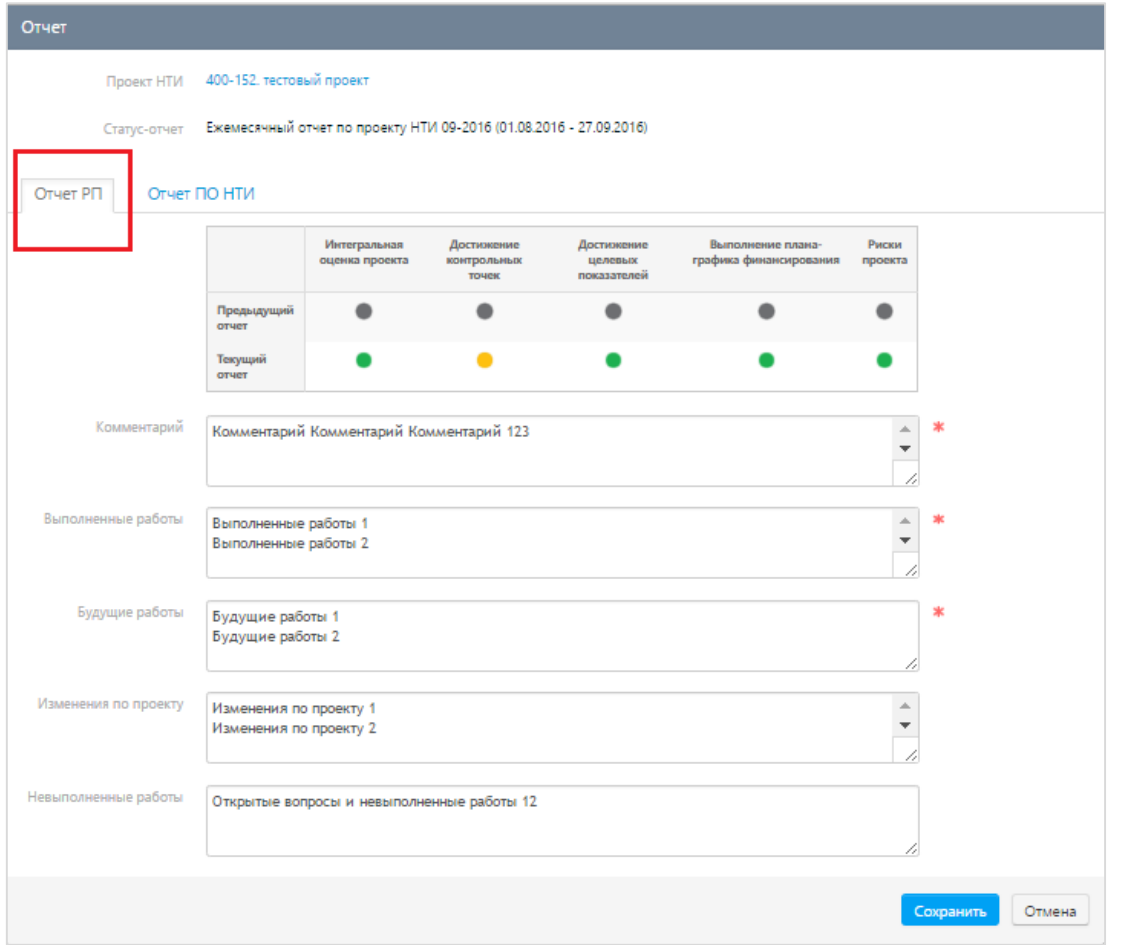

На данной вкладке располагаются следующие поля:

- 1. Выставляемые Руководителем проекта индикаторы со значениями отклонения от плана ( н нет или незначительное,  $\bigcirc$  с - среднее,  $\bigcirc$  к – критическое).
	- *Интегральная оценка проекта.*
	- *Достижение контрольных точек (событий).*
	- *Достижение целевых показателей.*
	- *Выполнение плана-графика финансирования.*
	- *Риски проекта.*

Индикаторы устанавливаются только по текущему отчету. Так же для информирования отображаются индикаторы предыдущего отчета (для первого отчета по проекту индикаторы прошедшего периода будут серые).

- 2. Описание решения по выбору того или иного индикатора, если он отличен от «зеленого», или иные комментарии Руководителя – указано в поле *Комментарий.*
- 3. Описание выполненных работ за текущий отчетный период указано в поле *Выполненные работы*.
- 4. Описание планируемых работ, которые будут выполняться в следующий отчетный период  указано в поле *Будущие работы*.
- 5. Невыполненные за текущий отчетный период работы перечислены в поле *Невыполненные работы*.

6. Так же, при необходимости, указан список ключевых изменений, которые произошли в проекте НТИ за текущий отчетный период, в поле – *Изменения по проекту.*

## <span id="page-17-0"></span>5.3. Ввод данных по КТ

Нажать кнопку «Ввести отчет» у требуемой записи из группы элементов «Мероприятия, КТ».

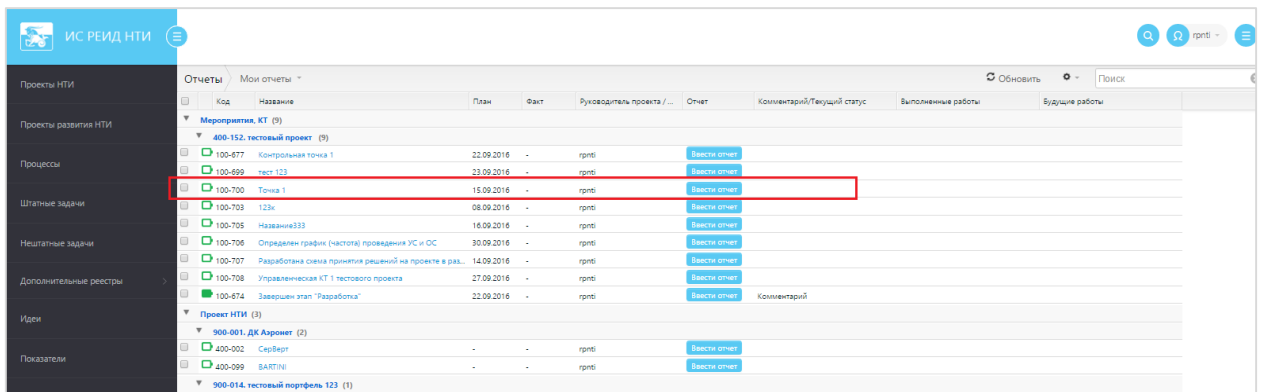

Система открывает форму ввода данных по выбранной КТ. В случае, если Руководитель проекта ввел информацию (индикатор « » показывает, что отчет заполнялся), отчетная форма будет содержать информацию, как показано ниже:

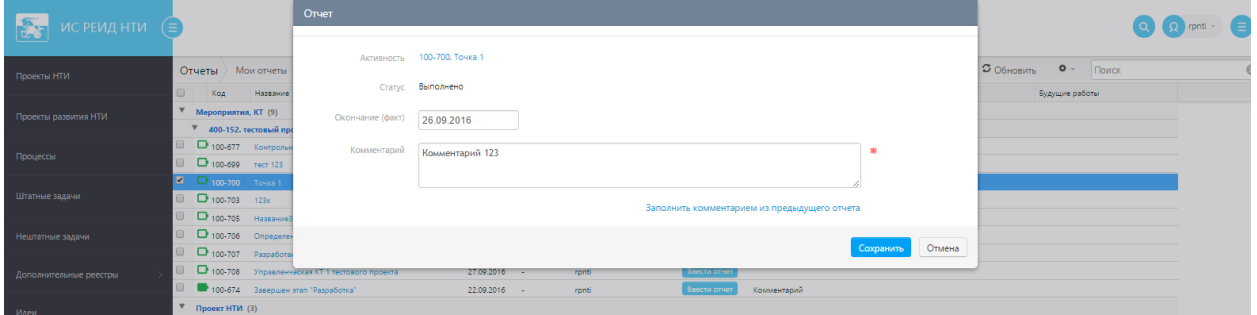

На форме ввода данных по КТ Ежемесячного отчета располагаются следующие поля, доступные для заполнения:

- 1. *Риск* выбор значения оценки воздействия риска для контрольной точки. Возможные варианты: низкий, средний, высокий
- 2. *Окончание (прогноз)* значение предустановлено, доступно к изменению. Дата прогнозного окончания контрольной точки
- 3. *Комментарий* обязательное поле для ввода комментария по выполнению контрольных точек, заполняется для обоснования изменения прогнозной даты окончания контрольной точки или для иной информации (например, что риск не возник за текущий отчетный период).
- 4. *Заполнить комментарием из предыдущего отчета* ссылка, при нажатии на которую автоматически заполняется поле «Комментарий» значением, которое пользователь указывал для данной КТ в предыдущем отчетном периоде

После заполнения полей, запись исчезает из реестра «Мои статус-отчеты».

## <span id="page-17-1"></span>5.4. Корректировка данных отчета

До окончания отчетного периода (третий рабочий день месяца, следующего за отчетным) возможно скорректировать введенные данные в Ежемесячном отчете, для этого нужно выполнить следующие действия:

1) Перейти в карточку проекта НТИ, по которому был заполнен отчет. Для этого нажать в меню пункт «Проекты НТИ», нажать на строку с выбранным проектом.

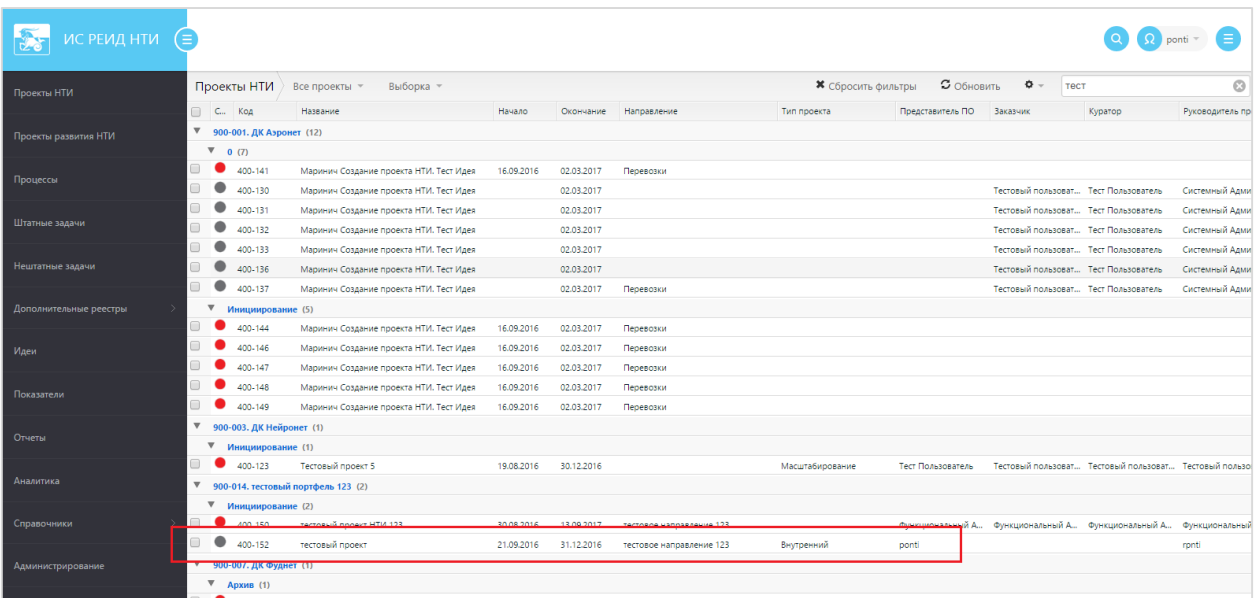

2) Перейти в меню «Отчеты». Найти Ежемесячный отчет по проекту НТИ, доступный для изменения (кнопка «Изменить» доступна)

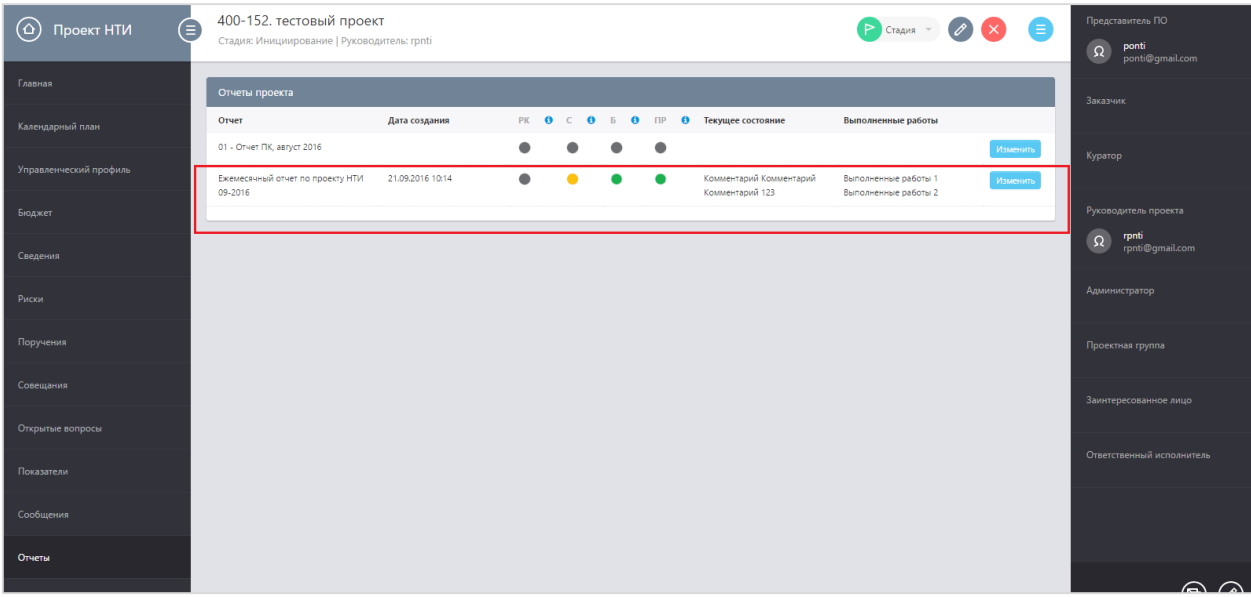

3) Нажать на кнопку «Изменить» в строке отчета. Система открывает форму отчета.

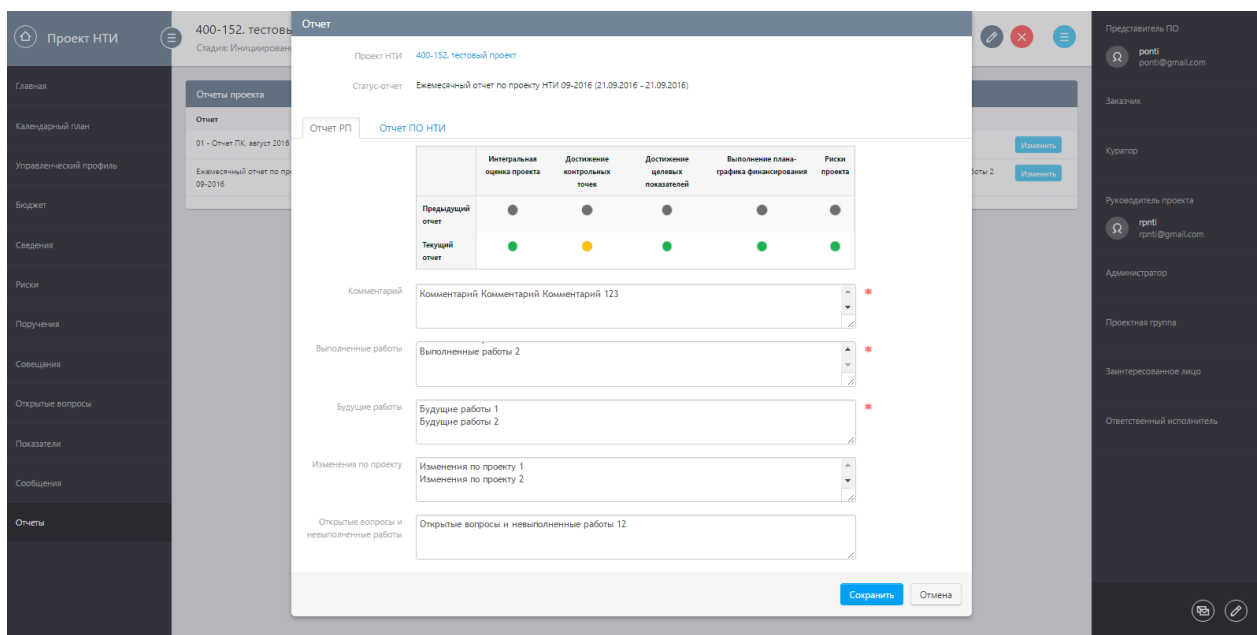

- 4) Внести правки. Сохранить изменения в карточке отчета.
- 5) Перейти в меню «Календарный план». Найти контрольную точку, по которой требуется изменить отчетные данные и перейти в ее карточку, кликнув по названию КТ в календарном плане проекта.

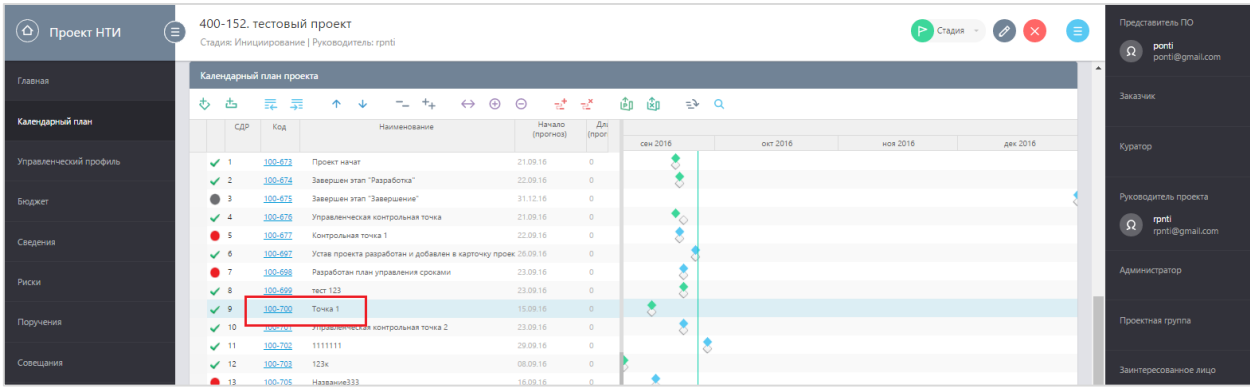

6) Перейти в меню «Отчеты». Найти <Отчет ПК, сентябрь 2016> по проекту НТИ, доступный для изменения (кнопка «Изменить» доступна).

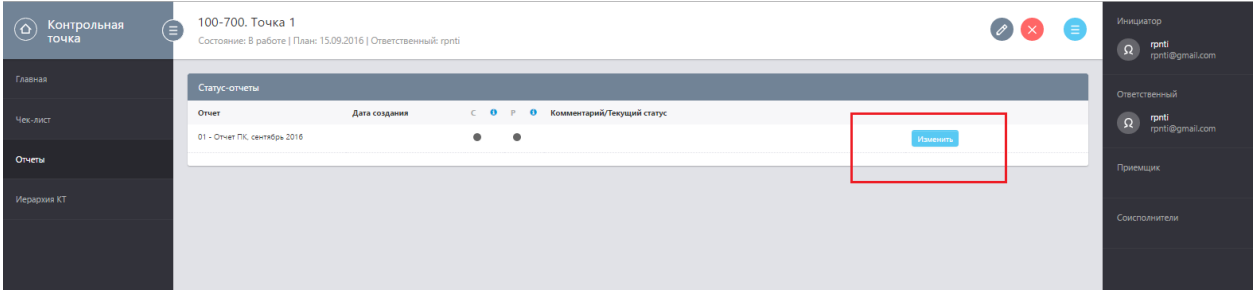

7) Нажать на кнопку «Изменить» в строке отчета. Система открывает форму отчета.

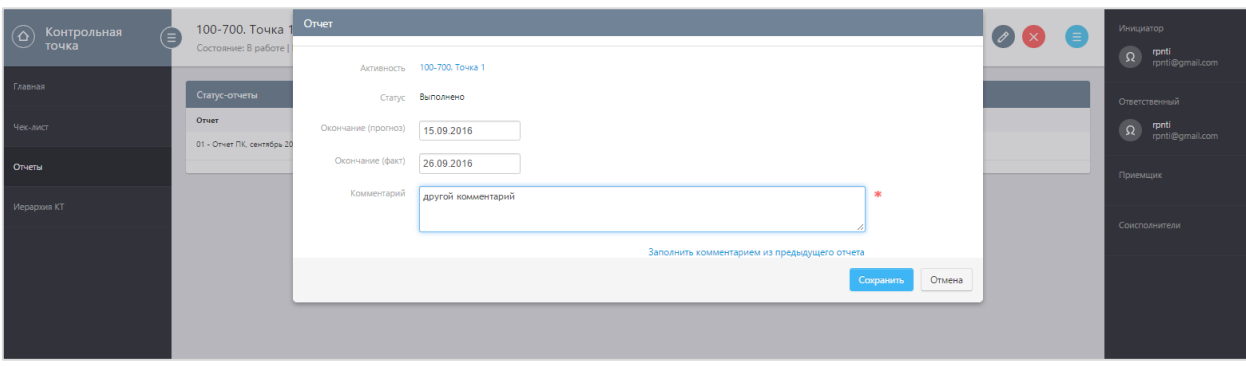

## 8) Внести правки. Сохранить изменения в карточке отчета.

## <span id="page-20-0"></span>5.5. Просмотр данных по проекту в блоке «Отчет ПО НТИ»

Далее (в срок, не позднее шестого рабочего дня месяца, следующего за отчетным), Полпред проверяет заполненные Руководителем проекта данные по проекту в блоке «Отчет РП» и дает свое заключение по проекту в блоке «Отчет ПО НТИ», - после чего часть данного отчета «Отчет ПО НТИ» становится доступной для ознакомления Руководителю проекта.

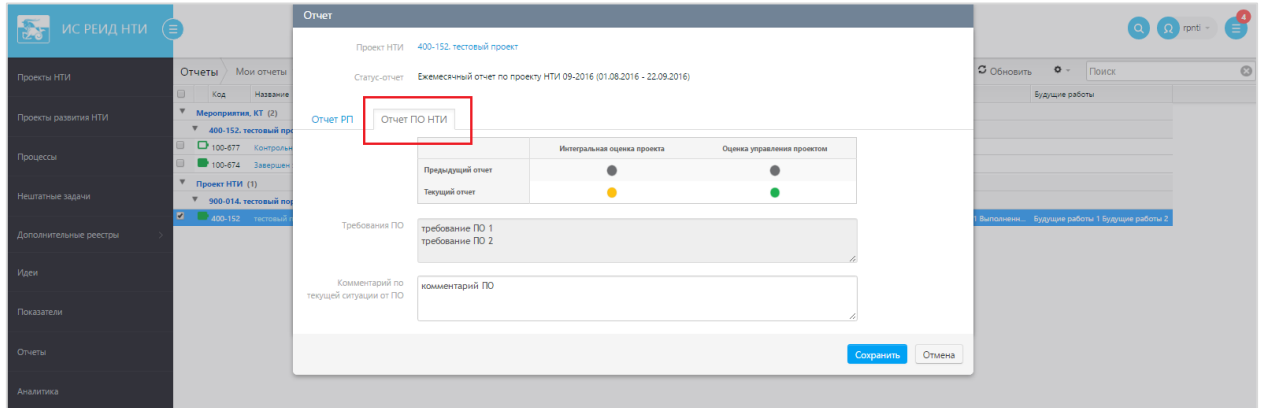

**Важно!** На вкладке «Отчет ПО НТИ» формы заполнения ежемесячного отчета Руководителю проекта будет доступен только просмотр. Информация в ней заполняется представителем ПО НТИ

## <span id="page-20-1"></span>6. Формирование печатной формы Ежемесячного отчета по проекту НТИ

После заполнения своих блоков отчета Руководителем проекта и Представителем ПО НТИ, Руководитель проекта выгружает из системы отчет и подписывает его. Скан-копия подписанного отчета и заключения ПО НТИ загружаются в ИС НТИ Руководителем проекта в срок не позднее 8 (восьмого) рабочего дня месяца, следующего за отчетным. Для того, чтобы сформировать печатную форму ежемесячного отчета необходимо перейти в пункт меню «Отчеты». Найти «Мониторинг сбора статус-отчетов» и открыть, кликнув по нему.

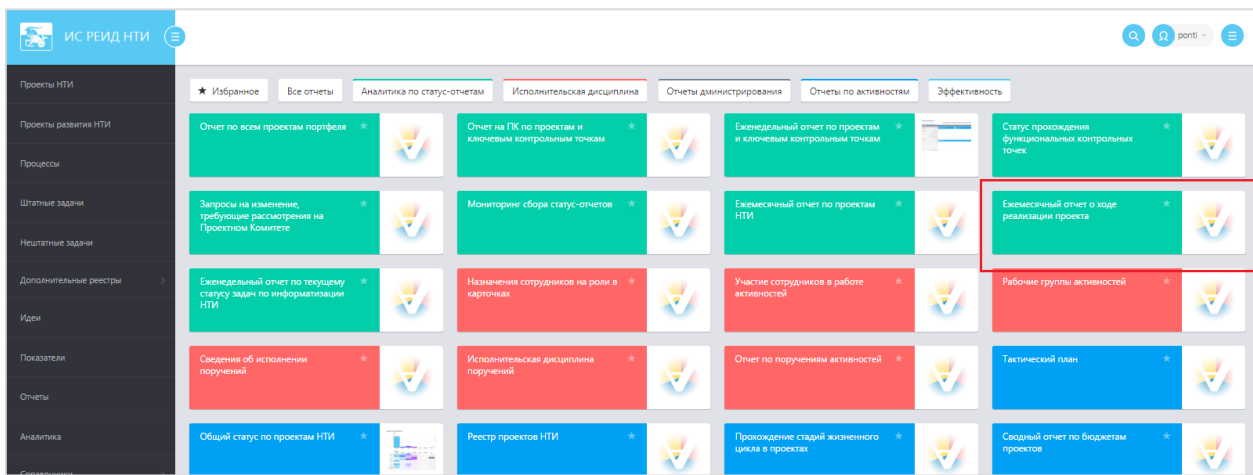

Система открывает форму отчета в новом окне браузера, представленном ниже:

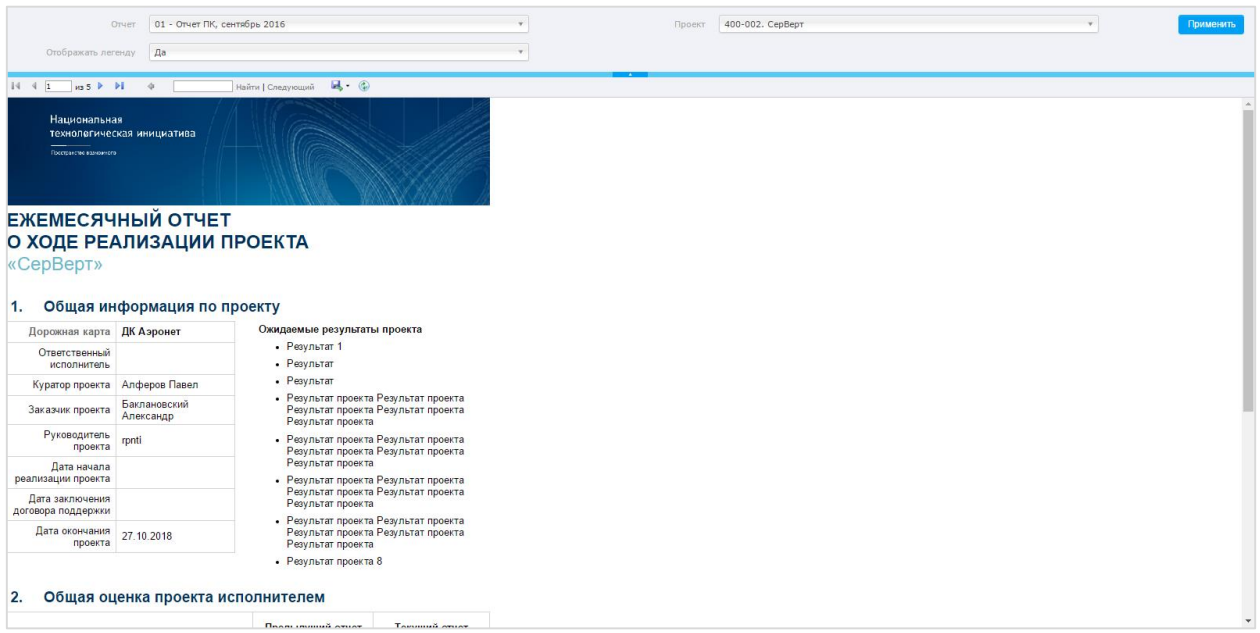

Отчет содержит интерактивные фильтры:

- *Отчет* с возможностью выбора одного из сборов статус-отчетов отчетного мероприятия «Ежемесячный отчет по проектам НТИ»;
- *Проект* с возможностью выбора одного или нескольких проектов НТИ, по которым будет сформирован отчет.
- *Отображать легенду* с возможностью отображения легенды по значениям индикаторов

Для того, чтобы система отобразила требуемый отчет, нужно проверить настройки фильтров, и при необходимости, изменить их – кликнув по соответствующему полю и выбрав в списке подходящий вариант, и нажать кнопку «Применить».

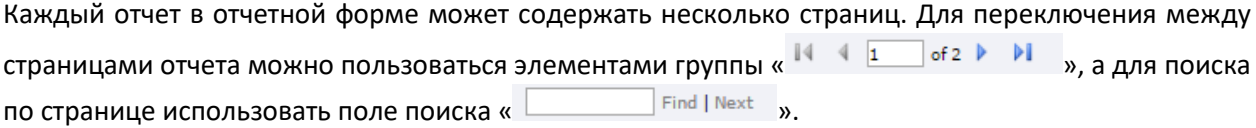

Сформированный отчет возможно экспортировать в стандартные форматы файлов – PDF, нажав на элемент « ».

Подробнее содержание отчета будет рассмотрено в

[После согласования и утверждения, подписанный статус](#page-23-0)-отчет можно загрузить в область [«Документы» в карточке проекта НТИ.](#page-23-0)

<span id="page-23-0"></span>После согласования и утверждения, подписанный статус-отчет можно загрузить в область «Документы» в карточке проекта НТИ.

## <span id="page-24-0"></span>ПРИЛОЖЕНИЕ. Описание полей формы ежемесячного отчета

Информация в отчете сгруппирована по участникам заполнения отчета (Руководитель проекта, Сотрудник проектного офиса) и отображается отдельными блоками по каждому участнику заполнения ежемесячного отчета по проекту НТИ.

Для Руководителя проекта в отчете отображается информация в блоке «Ежемесячный отчет о ходе реализации проекта»:

- Общая информация по проекту
- Общая оценка проекта Исполнителем
- Затраты на реализацию проекта
- Целевые показатели проекта
- Контрольные точки (события) проекта
- Работы проекта
- Изменения проекта
- Риски проекта
- Вопросы для эскалации

Для ПО НТИ в отчете отображается информация в блоке «Оценка проекта проектным офисом НТИ»:

- Оценка проекта ПО НТИ
- Оценка показателей эффективности реализации проекта
- Чек-лист по управлению проектом
- Требования ПО НТИ к управлению проектом по итогам отчетного месяца

Ниже будут рассмотрены назначения полей обоих частей отчета.

## Общая информация по проекту

В блоке общей информации по проекту отображается следующая информация из карточки проекта НТИ:

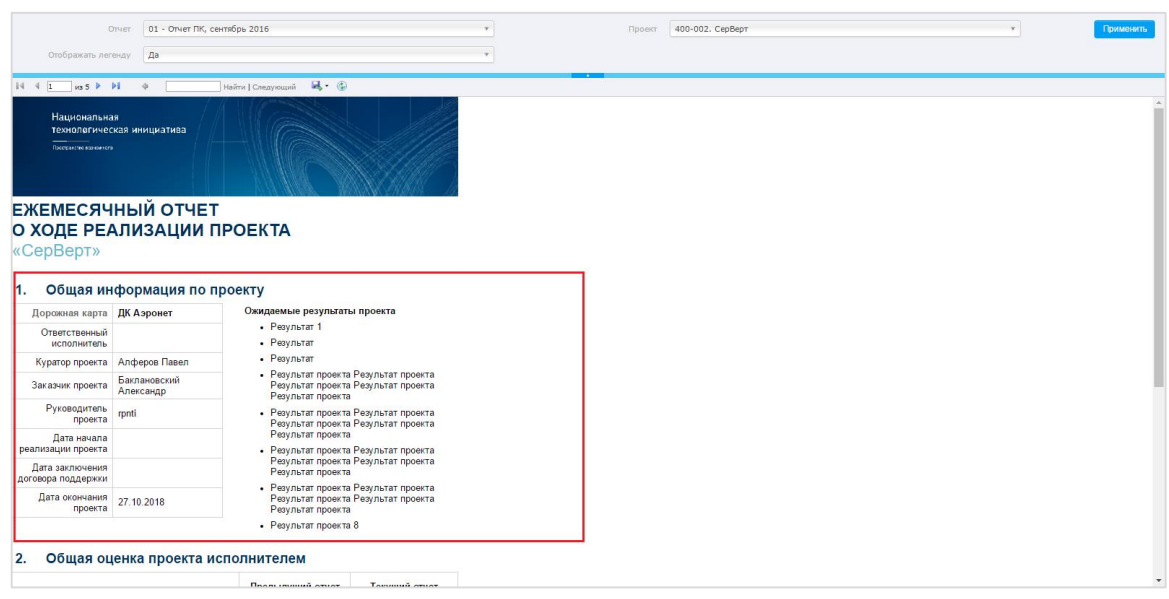

Наименование проекта НТИ, по которому подготовлен данный отчет, указано в названии отчета.

- *Дорожная карта* название портфеля, в составе которого числится данный проект НТИ
- *Ответственный исполнитель* название организации, выполняющей данный проект НТИ
- *Куратор проекта* ФИО куратора данного проекта НТИ
- *Заказчик проекта* ФИО заказчика данного проекта НТИ
- *Руководитель проекта* ФИО руководителя данного проекта НТИ
- *Ожидаемые результаты проекта* перечень результатов проекта НТИ
- *Дата начала реализации проекта* плановая дата контрольной точки «Проект начат»
- *Дата заключения договора поддержки* плановая дата контрольной точки «Заключение договора поддержки»
- *Дата окончания проекта* плановая дата контрольной точки «Завершен этап «Закрытие»»

#### Общая оценка проекта Исполнителем

В блоке общей оценки проекта Исполнителем отображается следующая информация:

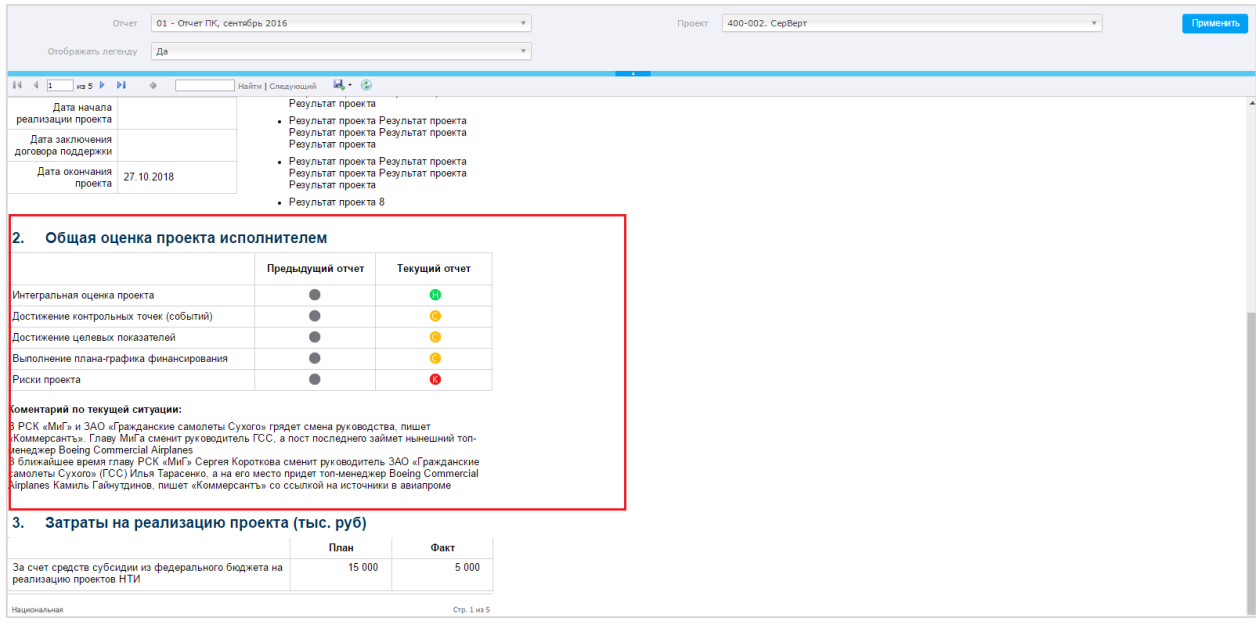

- *Предыдущий отчет* индикаторы проекта НТИ, отображающие соответствующие значения из предыдущего отчета по данному типу мероприятия. При первом заполнении индикаторы предыдущего отчета будут серого цвета.
	- Интегральная оценка проекта
	- Достижение контрольных точек (событий)
	- Достижение целевых показателей
	- Выполнение плана-графика финансирования
	- Риски проекта
- *Текущий отчет* индикаторы отклонения от плана проекта НТИ, выставленные вручную (  $\bullet$ н - нет или незначительное,  $\bullet$  с - среднее,  $\bullet$  к - критическое) при заполнении текущего Ежемесячного статус-отчета по проекту НТИ.
	- *Интегральная оценка проекта* отражает качественную оценку проекта по совокупности всех параметров проекта
	- *Достижение контрольных точек (событий)* отражает оценку хода реализации проекта по достижению КТ
	- *Достижение целевых показателей* отражает оценку хода реализации проекта по достижению целевых показателей
	- *Выполнение плана-графика финансирования* отражает оценку хода реализации проекта по выполнению финансирования
	- *Риски проекта* отражает оценку хода реализации проекта по рискам проекта
- *Комментарий по текущей ситуации*  комментарии к выставленным индикаторам, указанным в текущем отчете, если они отличны от «зеленого» и\или иные комментарии

#### Затраты на реализацию проекта

В блоке данных по затратам на реализацию проекта отображаются данные о затратах на реализацию проекта в разрезе форм поддержки, которые берутся из раздела «Бюджет» карточки проекта НТИ:

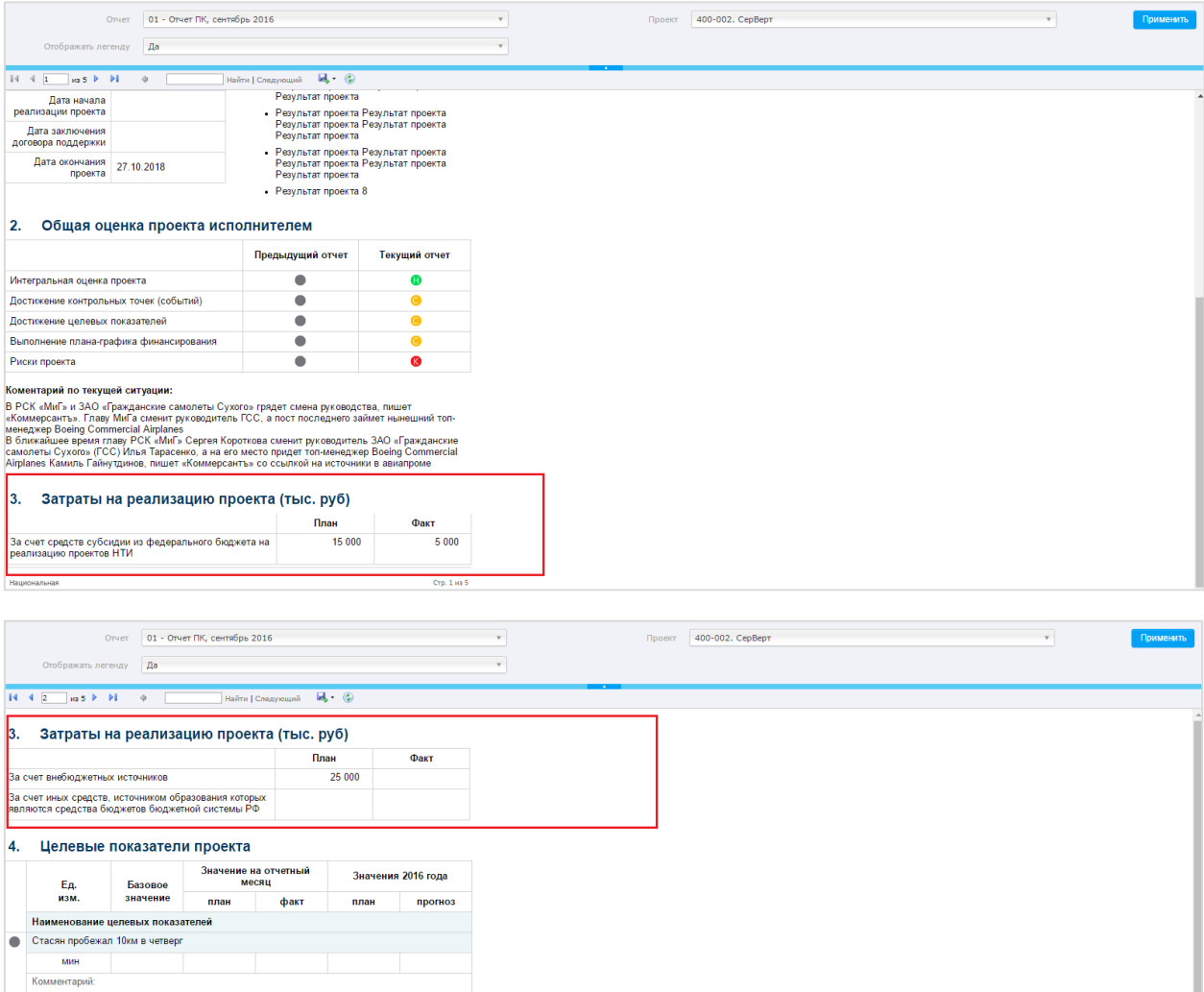

KOUTHORLULIA TOURH (CONLITHE) RHOARTS

- За счет средств субсидии из федерального бюджета на реализацию проектов НТИ
	- o *План* значение общей суммы на весь проект НТИ статьи «За счет средств субсидии из федерального бюджета на реализацию проектов НТИ» из карточки проекта НТИ
	- o *Факт* значение суммы по факту всех месяцев с начала реализации проекта до даты отчетного периода статьи «За счет средств субсидии из федерального бюджета на реализацию проектов НТИ» из карточки проекта НТИ
- За счет внебюджетных источников
	- o *План* значение общей суммы на весь проект НТИ статьи «За счет внебюджетных источников» из карточки проекта НТИ
	- o *Факт* значения суммы по факту всех месяцев с начала реализации проекта до даты отчетного периода статьи «За счет внебюджетных источников» из карточки проекта НТИ
- За счет иных средств, источником образования которых являются средства бюджетов бюджетной системы РФ
	- o *План* значение общей суммы на весь проект НТИ статьи «За счет иных средств, источником образования которых являются средства бюджетов бюджетной системы РФ» из карточки проекта НТИ
	- o *Факт* значения суммы по факту всех месяцев с начала реализации проекта до даты отчетного периода статьи «За счет иных средств, источником образования которых являются средства бюджетов бюджетной системы РФ» из карточки проекта НТИ

## Целевые показатели проекта

В блоке данных по целевым показателям проекта отображается следующая информация:

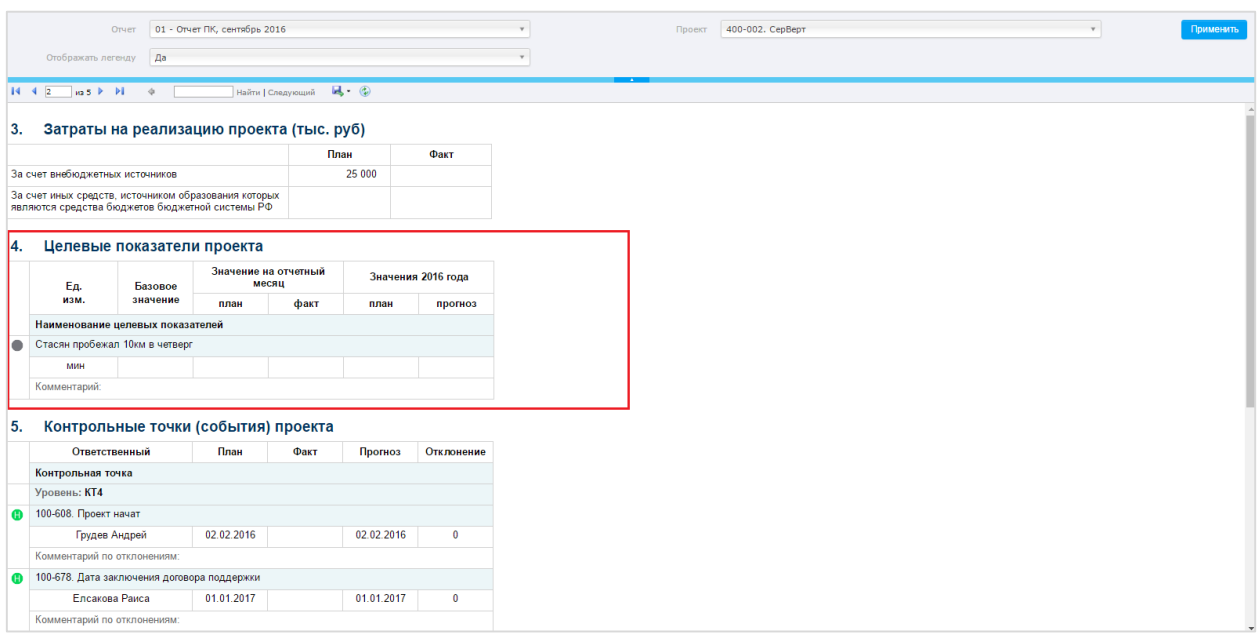

- *Наименование целевых показателей* перечень названий целевых показателей проекта НТИ
	- o *Единица измерения* единица измерения для каждого целевого показателя проекта НТИ
	- o *Базовое значение* фактическое значение показателя на момент утверждения проекта (указано в Описании проекта)
- o *Значения за отчетный месяц* значения показателей проекта, связанных с показателями дорожной карты (ДК)
	- *План* плановое значение показателя проекта НТИ на текущий отчетный период
	- *Факт* фактическое значение показателя проекта НТИ за текущий отчетный период
- o *Значения 20\_\_года* плановые и прогнозные значения показателя проекта
	- *План* плановое значение показателя проекта НТИ за тот год, к которому относится текущее отчетное мероприятие
	- *Прогноз* прогнозное значение показателя проекта НТИ за тот год, к которому относится текущее отчетное мероприятие
- o *Индикатор* индикатор по отклонению прогнозного значения показателя от планового на текущий год отчетного мероприятия, к настоящему моменту (проставляется автоматически в системе):
	- $\bullet$ к отклонение прогноза от плана более 20%
	- с –отклонение прогноза от плана в пределах 10-20%
	- н отклонение прогноза от плана менее 10%
- o *Комментарий* комментарий из карточки данного показателя проекта НТИ

## Контрольные точки (события) проекта

В блоке данных по всем контрольным точкам (событиям) проекта отображается следующая информация:

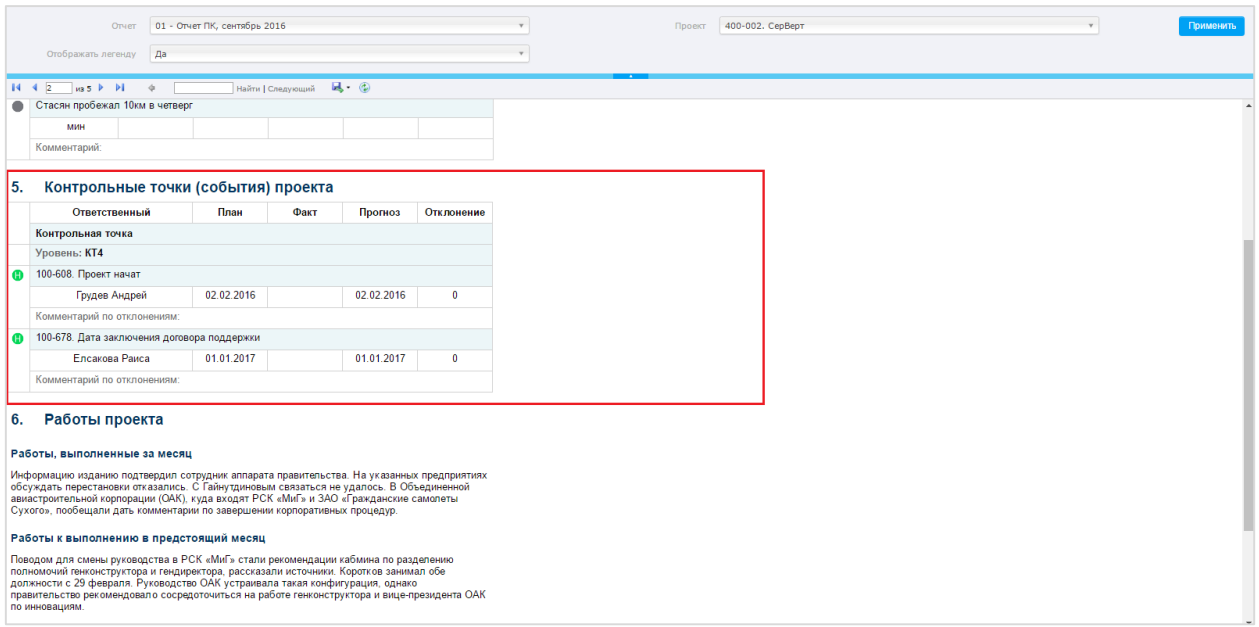

- *Контрольная точка* название контрольной точки проекта НТИ
- *Ответственный* ФИО ответственного за выполнение данной контрольной точки проекта НТИ
- *План* дата окончания (план) контрольной точки проекта НТИ
- *Факт* дата окончания (факт) контрольной точки проекта НТИ
- *Прогноз* дата окончания (прогноз) контрольной точки проекта НТИ
- *Отклонение* расчетное значение по отклонению контрольной точки от плана:
	- Если нет факта, Окончание (прогноз) Окончание (план), дн.
	- Если есть факт, Окончание (факт) Окончание (план), дн.
- *Индикатор* индикатор отклонения контрольной точки от плана (проставляется автоматически в системе):
	- $\bullet$  к более 14 дней
	- **С** с в пределах 7 -14 дней
	- $\bullet$ н менее 7 дней
- *Комментарий по отклонениям* комментарий по отклонениям из заполненного отчета по проекту НТИ

Таким образом, в отчет попадут контрольные точки, по которым нужно отчитаться за текущий отчетный период, а также незакрытые контрольные точки за все предыдущие отчетные периоды по данному проекту НТИ.

## Работы проекта

В блоке данных по работам проекта отображается следующая информация:

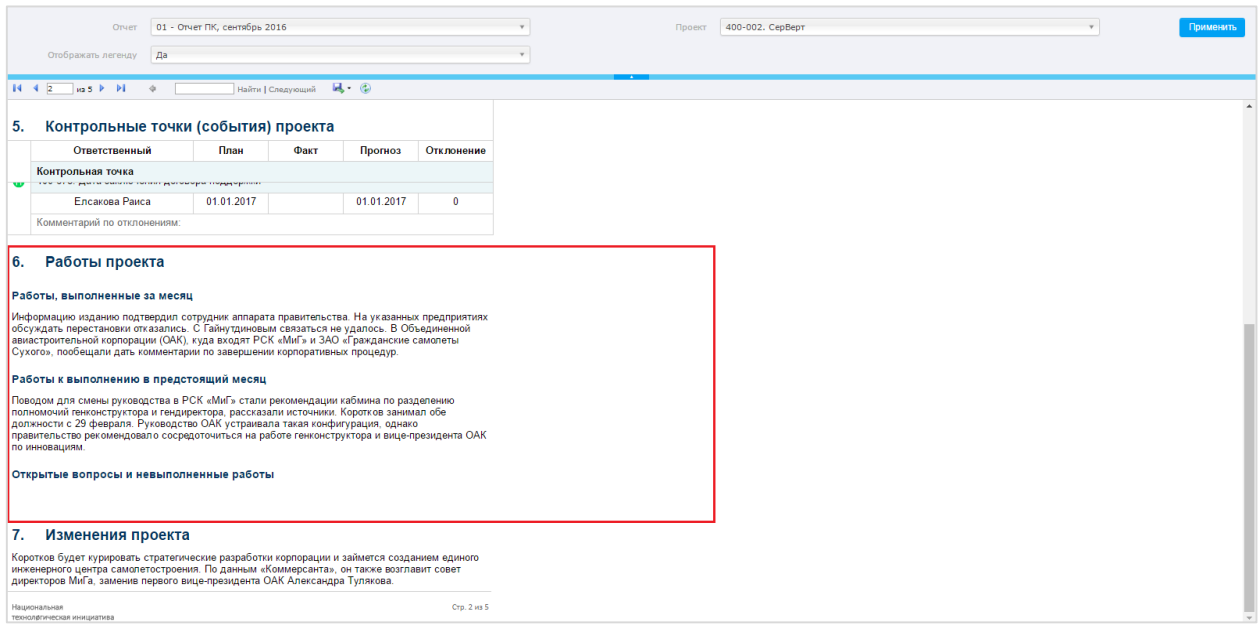

- *Работы, выполненные за месяц* описание выполненных работ по проекту НТИ за отчетный период
- *Работы к выполнению в предстоящий месяц* перечень запланированных Руководителем проекта НТИ работ по проекту на следующий отчетный период
- *Открытые вопросы и невыполненные работы* перечень открытых вопросов и невыполненных работ по проекту НТИ

#### Изменения проекта

В блоке данных по изменениям проекта отображается следующая информация:

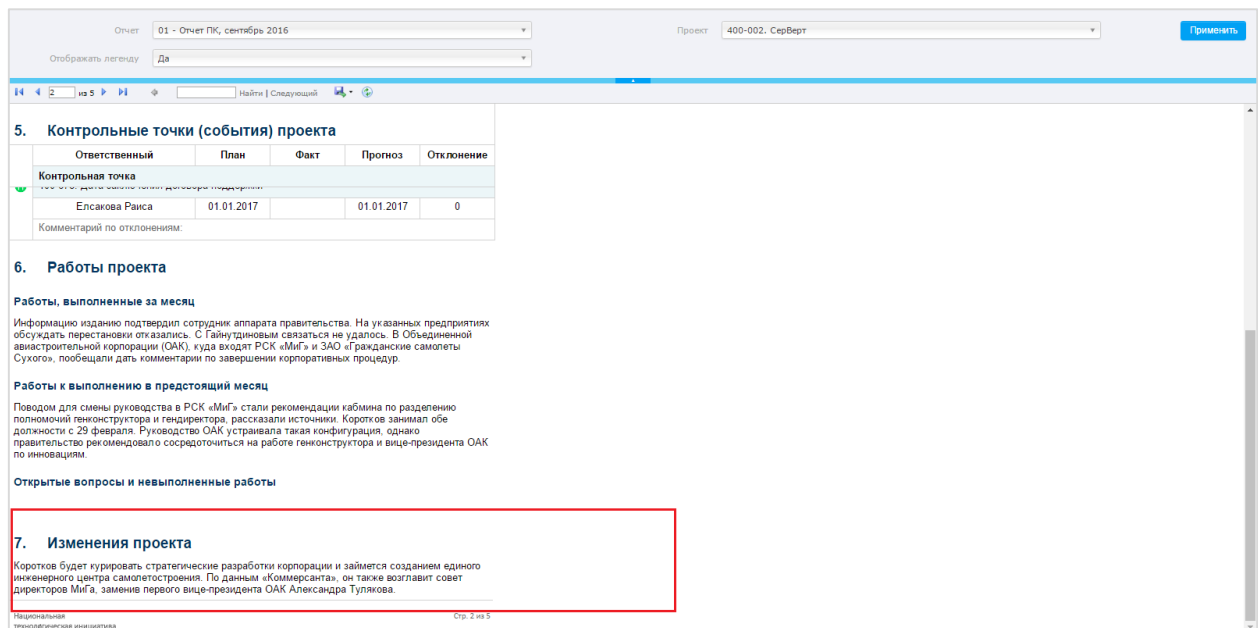

*Изменения проекта* – описание изменений по проекту НТИ

## Риски проекта

В блоке данных по рискам проекта отображается следующая информация:

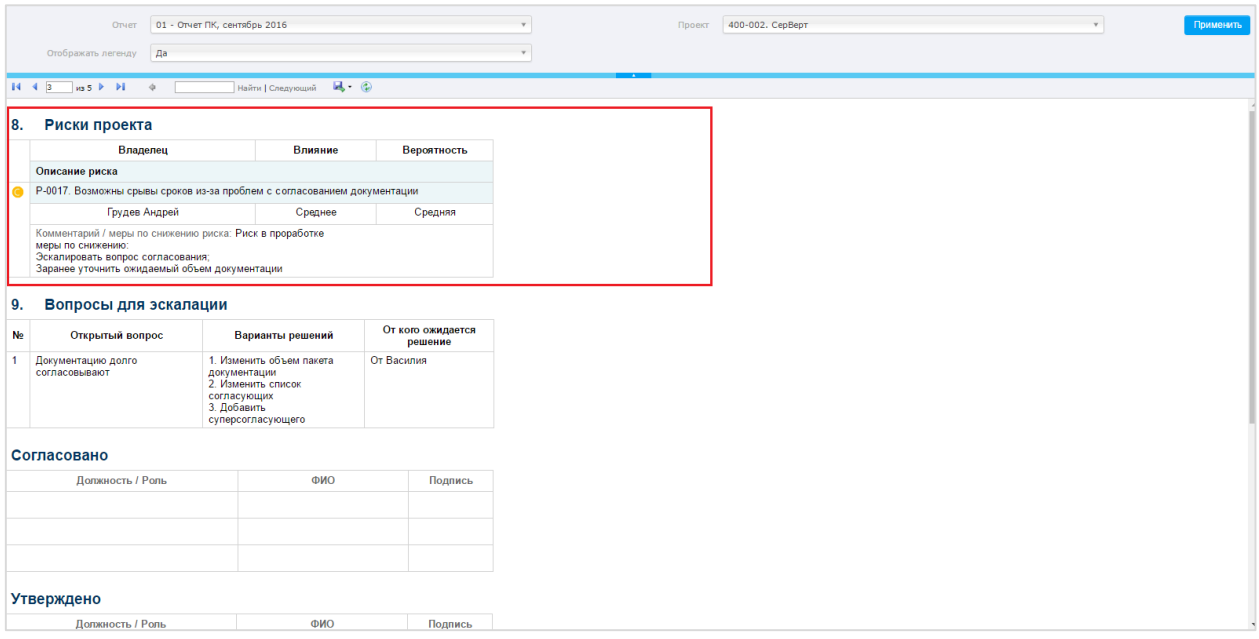

- *Описание риска* название риска, связанного с проектом НТИ
- *Владелец* ФИО владельца риска
- *Влияние* значение влияния риска
- **Вероятность** значение вероятности риска
- *Индикатор* индикатор риска, определяемый по сочетанию значений влияния и вероятности (проставляется автоматически в системе):
	- o к Высокое-Высокая
	- o к Среднее-Высокая
- o к Высокое-Средняя
- o с Среднее-Средняя
- o с Низкое-Средняя
- o с Среднее-Низкое
- $O$   $H O$ стальные
- **Комментарий/меры по снижению** перечень комментариев по риску и названия мероприятий ослабления рисков

## Вопросы для эскалации

В блоке вопросов для эскалации по проекту отображается следующая информация:

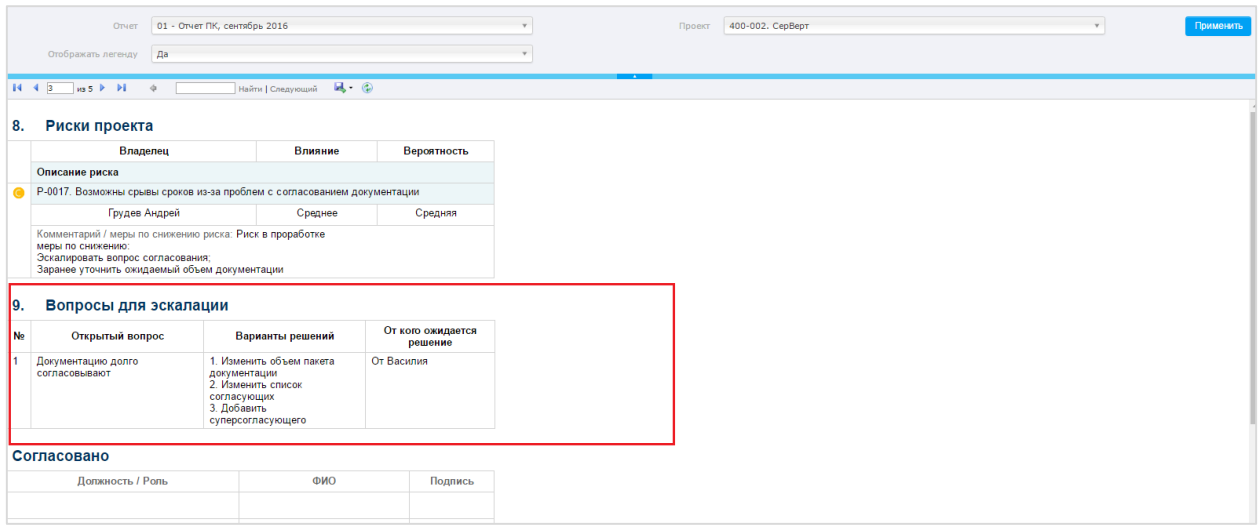

- *Открытый вопрос* название открытого вопроса с важностью «Требует эскалации» по проекту НТИ
- *Варианты решений* решение по открытому вопросу с важностью «Требует эскалации» по проекту НТИ
- *От кого ожидается решение* значение, введенное в поле по открытому вопросу с важностью «Требует эскалации» по проекту НТИ

## Оценка проекта ПО НТИ

В блоке данных общей оценки проекта сотрудником ПО НТИ отображается следующая информация:

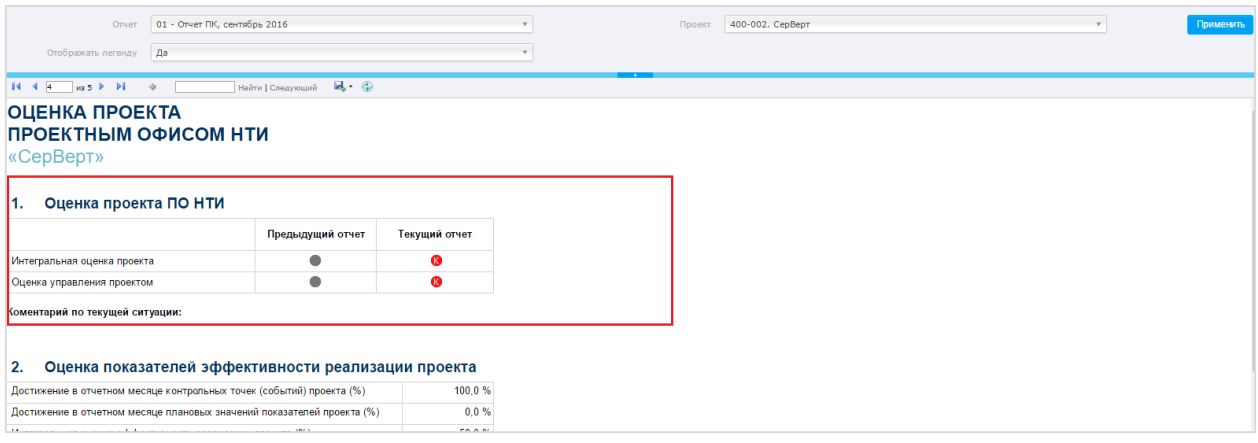

- *Предыдущий отчет* индикаторы проекта, отображающие соответствующие значения из предыдущего отчета по данному типу мероприятия. При первом заполнении индикаторы имеют серый цвет.
	- Интегральная оценка проекта
	- Оценка управления проектом
- *Текущий отчет* индикаторы проекта, выставленные вручную, оценивающие отклонения проекта ( $\bullet$ н - нет или незначительное,  $\bullet$  с - среднее,  $\bullet$  к - критическое) при заполнении текущего Ежемесячного статус-отчета по проекту НТИ.
	- *Интегральная оценка проекта -* отражает качественную оценку проекта по совокупности всех параметров проекта
	- *Оценка управления проектом* отражает отклонение проекта от проектной методологии
- *Комментарий по текущей ситуации*  комментарии ПО НТИ к выставленным индикаторам, указанным в текущем отчете, если они отличны от «зеленого» и\или иные комментарии

## Оценка показателей эффективности реализации проекта

В блоке оценки показателей эффективности проекта отображается следующая информация:

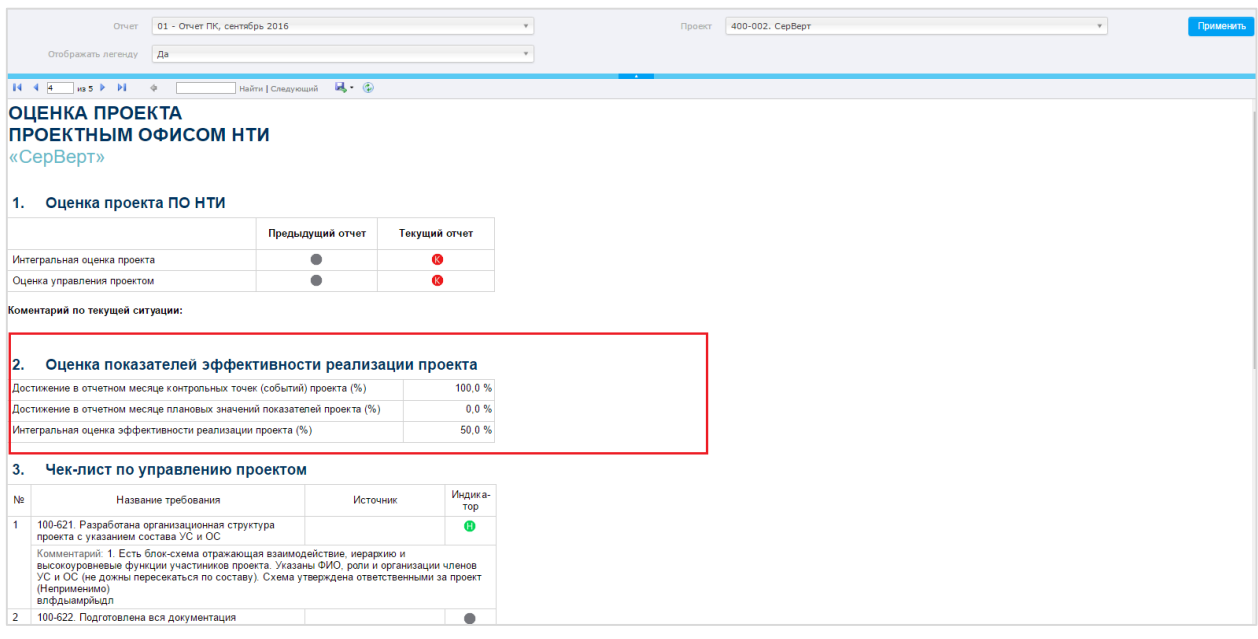

 *Достижение в отчетном месяце контрольных точек (событий) проекта (%)* автоматически вычисляемое значение. Является таким показателем эффективности реализации проекта, как достижение значений контрольных точек проекта НТИ. В случае, если фактическое значение не было проставлено, берется плановое

Значение показателя определяется по формуле:

$$
P_2 = \left(1 - \sum_{j=1}^{N} \frac{(t_j - T_j)}{L}\right) \times 100\%,
$$

где:

 $N$  – общее количество контрольных точек (событий), зафиксированных в описании проекта, по которым на момент отчета установлены сроки в проекте, включая не выполненные по данным предыдущих отчетов контрольные точки (события);

 $t_i$  – фактическое значение даты j-го контрольного события проекта;

 $T_i$  – плановое значение даты j-го контрольного события проекта;

Верхняя скобка tj-Tj считается точно также, как считается отклонение.

 $L$  – продолжительность реализации проекта. Считается как разница между фактической датой начала реализации (фактическая дата типовой КТ проекта с идентификатором "ProjectNTIProjectStarted" (Начало реализации проекта)) и плановой датой завершения проекта (плановая дата типовой КТ проекта с идентификатором "ProjectNTIClose" (Завершена стадия "Завершение"))

Звездочка обозначает, что в расчете участвовали точки, по которым не введен статус-отчет, т.е. эта оценка будет переоцениваться (или РП не ввел всю информацию в статус-отчеты).

При нажатии на название «11.1 Достижение в отчетном месяце контрольных точек (событий) проекта (%)» открывается drill-down отчет c списком точек, которые участвовали в расчете.

В расчет попадают только КТ уровней, определенных в настройках отчетного мероприятий, у которых плановая дата попадает в промежуток (включительно):

 **с** даты, указанной в форме Календаря отчетного мероприятия (поле «Начало» блока «По точкам, попадающим в указанный диапазон, будет требоваться ввод статуса») — в расчет берётся 1е число года, который определяется по введенной пользователем дате - 01.01. отчетного года.

Пример. Если пользователем введена дата 23.01.2023, то берётся 01.01.2023 (первое число отчетного года);

 **до** даты, указанной в поле «Окончание» блока «По точкам, попадающим в указанный диапазон, будет требоваться ввод статуса» календаря отчетного мероприятия.

Если КТ, не попадающая в отчетный период, выполнена досрочно, то это не повлияет на расчет. КТ должна попадать только в тот период, когда плановая дата окажется в вышеуказанном промежутке (факт.дата не учитывается).

Плановые, прогнозные и фактические даты берутся из: 1) СО, если он заполнен и отправлен на согласование

2) из карточки КТ при отсутствии СО.

## **Достижение в отчетном месяце плановых значений показателей проекта (%) -**

автоматически вычисляемое значение, влияющие на размер штрафных санкций. Является таким показателем эффективности реализации проекта, как достижение плановых значений целевых показателей проекта НТИ

Значение показателя определяется по формуле:

$$
P_1 = \frac{1}{N_P} \sum_{i=1}^{N_p} \left(\frac{d_i}{D_i}\right) \times 100\%, \text{ rge:}
$$

 $N_n$  – общее число целевых показателей проекта Национальной технологической инициативы, по которым на отчетный период установлены плановые значения;

 $d_i$  – достигнутое значение i-го показателя проекта НТИ на момент отчета;

 $D_i$  – установленное на период отчета плановое значение i-го показателя проекта Национальной технологической инициативы.

 **Интегральная оценка эффективности реализации проекта (%)** - автоматически вычисляемое значение, влияющие на размер штрафных санкций. Является таким показателем эффективности реализации проекта, как интегральная оценка эффективности реализации проекта НТИ

Значение показателя определяется по формуле:

$$
P_3=\tfrac{(P_1+P_2)}{2}
$$

где:

 $(P_1)$  – показатель достижения плановых значений целевых показателей проекта НТИ;

 $(P_2)$  – показатель достижения контрольных точек проектов НТИ

## Чек-лист по управлению проектом

В блоке данных по чек-листу управления проектом отображается следующая информация:

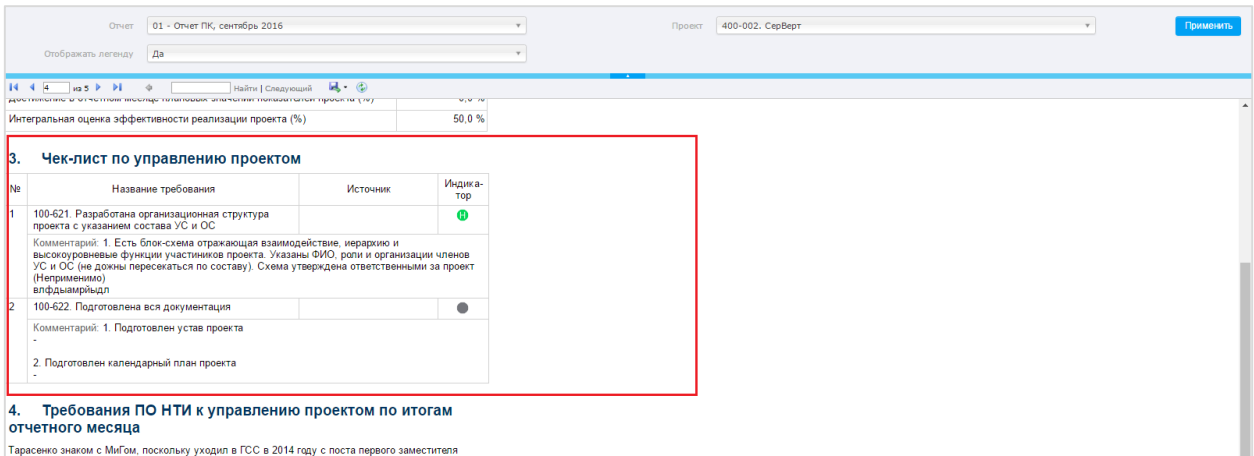

- *Название требования* название управленческой КТ проекта НТИ
- *Источник* откуда возникла контрольная точка (напр., из поручения, из протокола совещания и пр.)
- *Индикатор* индикатор по отклонению
	- **O K** В чек-листе управленческой КТ есть хоть один непринятый пункт чек-листа
	- o с В чек-листе управленческой КТ есть хоть один пункт с некритичными замечаниями
	- o н В управленческой КТ все пункты чек-листа уже приняты, или если среди принятых есть не требующие приемки пункты
	- o «В работе». В чек-листе управленческой КТ нет просроченных, принятых или непринятых пунктов
- *Комментарий* комментарий по управленческой КТ

## Требования ПО НТИ к управлению проектом по итогам отчетного месяца

В блоке требований ПО НТИ к управлению проектом Представителем ПО НТИ отображается следующая информация:

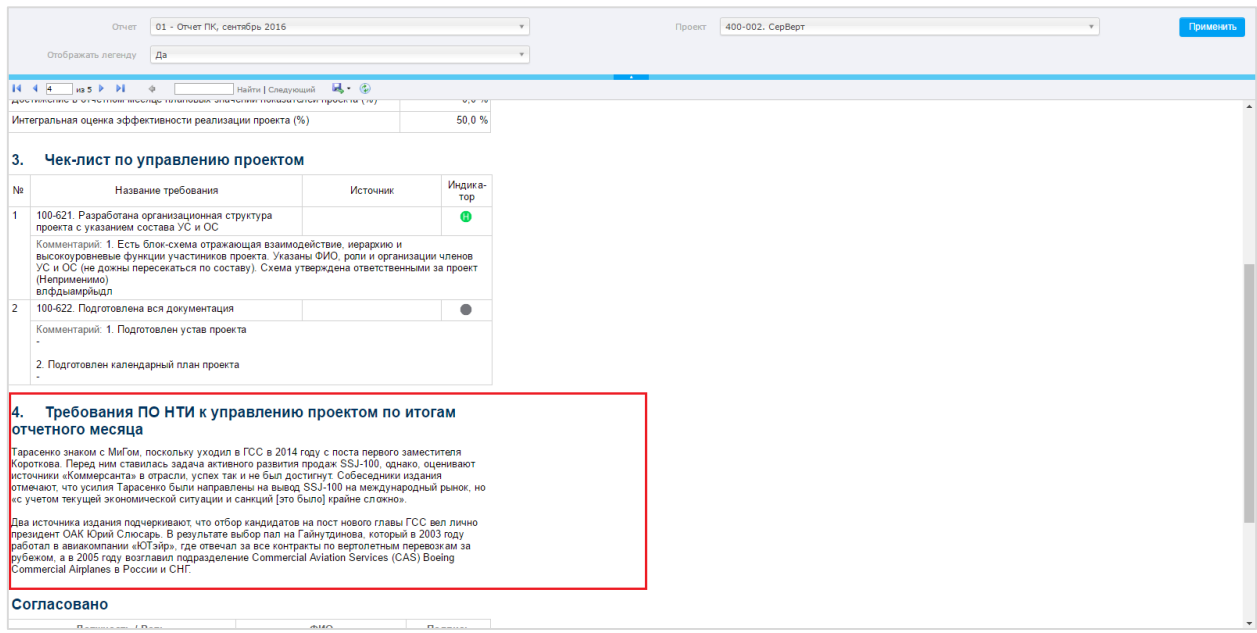

**• Требования ПО НТИ к управлению проектом по итогам отчетного месяца - перечень** требований ПО НТИ